## GE Fanuc Intelligent Platforms, Inc.

# Series 90-30/70 PLC, VersaMax(Nano/Micro) PLC

# SERIAL (SNP/SNP-X) Driver

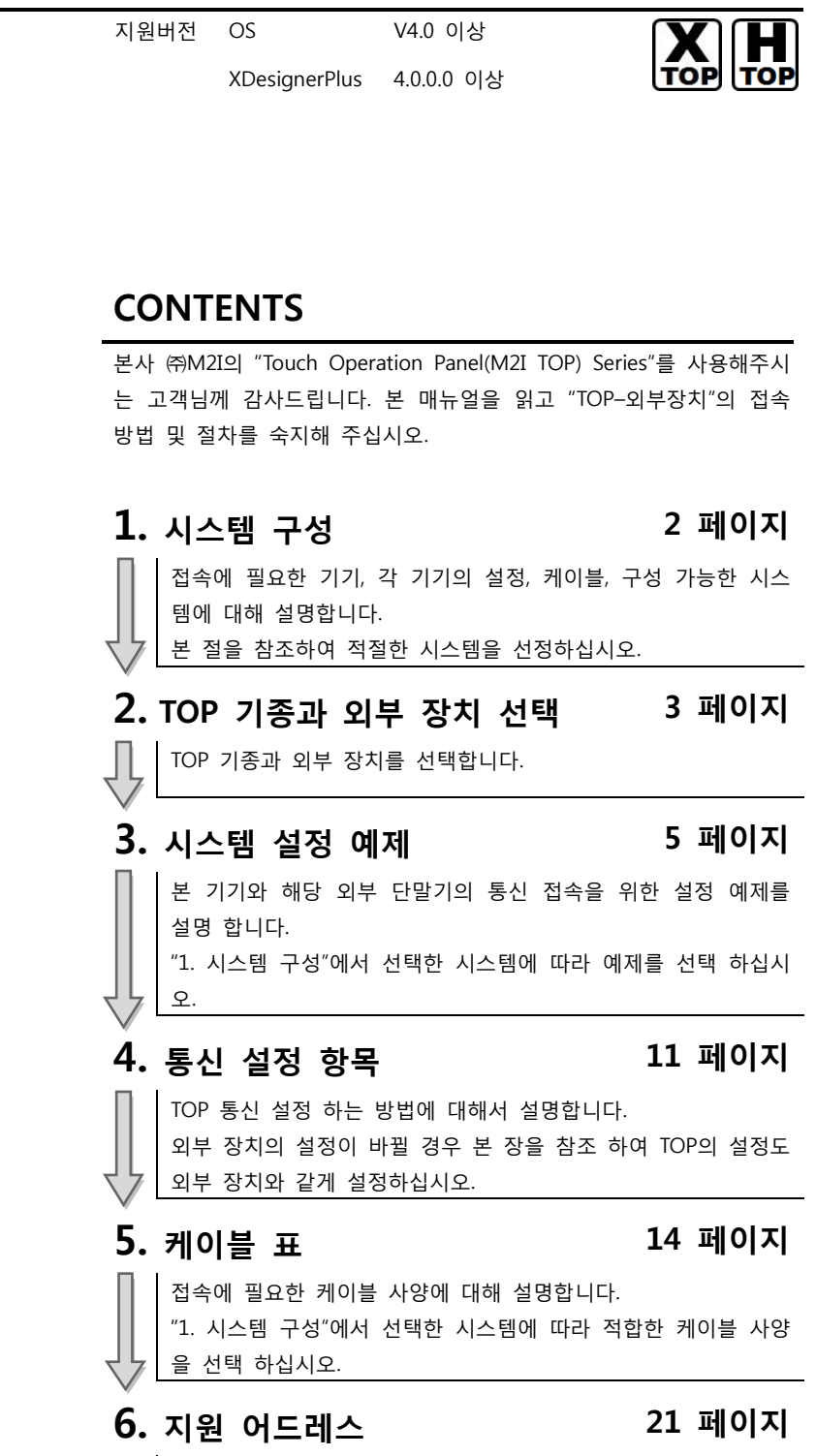

본 절을 참조하여 외부 장치와 통신 가능한 어드레스를 확인하 십시오.

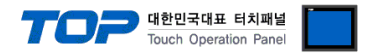

## 1. 시스템 구성

TOP와 "GE Fanuc Intelligent Platforms, Inc. – Series 90-30/70 PLC, VersaMax(Nano/Micro) PLC"의 시스템 구성은 아래와 같습니다.

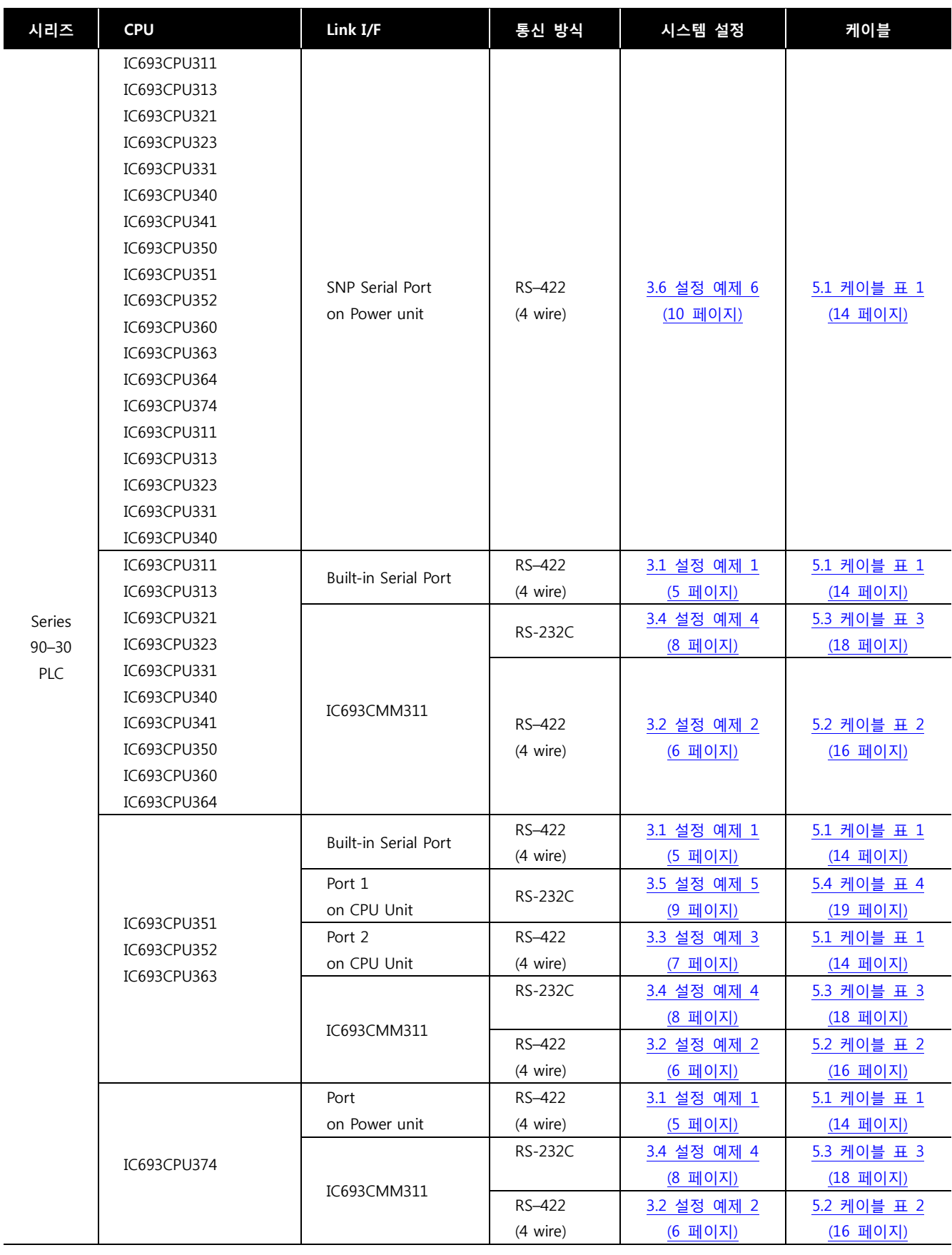

☞다음 페이지에서 계속 됩니다.

 $\mathbf{r}$ 

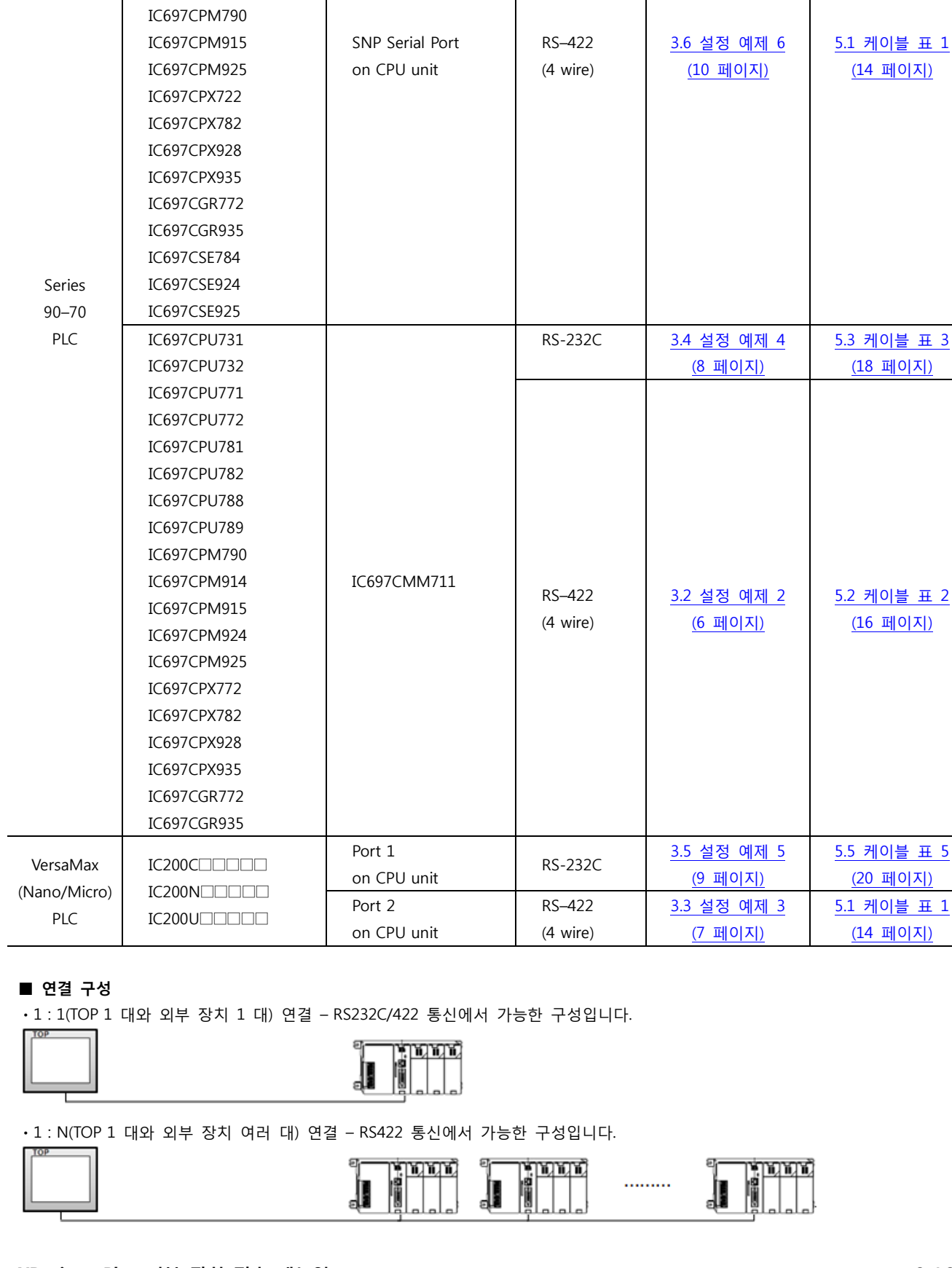

시리즈 <mark>CPU | Link I/F |</mark> 통신 방식 | 시스템 설정 | 케이블

IC697CPU731 IC697CPU771 IC697CPU772 IC697CPU780 IC697CPU781 IC697CPU782 IC697CPU788 IC697CPU789

페이지)

대한민국대표 터치패널<br>Touch Operation Panel

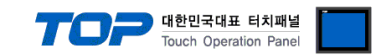

## 2. TOP 기종과 외부 장치 선택

### TOP와 연결 될 외부 장치를 선택 합니다.

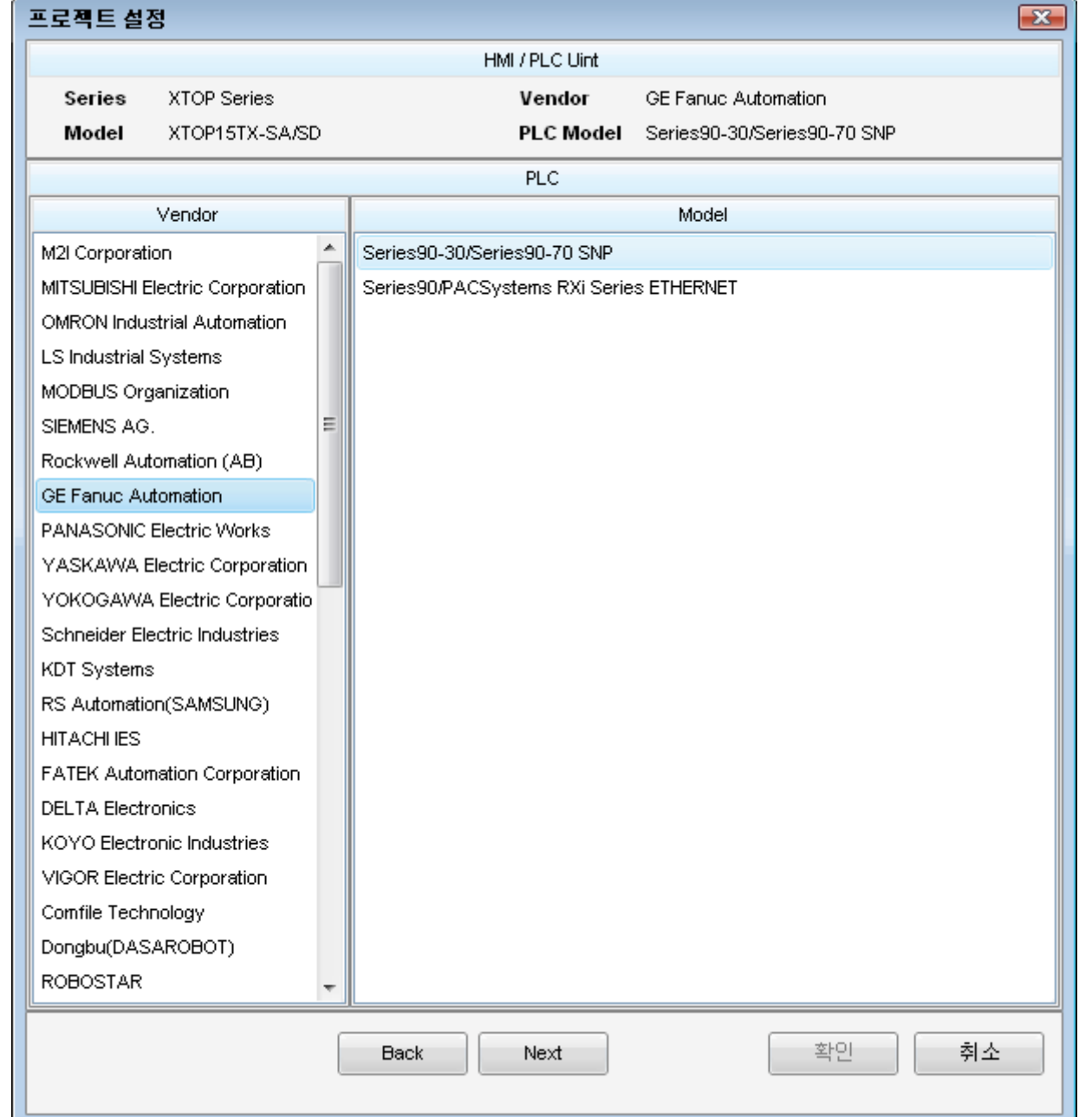

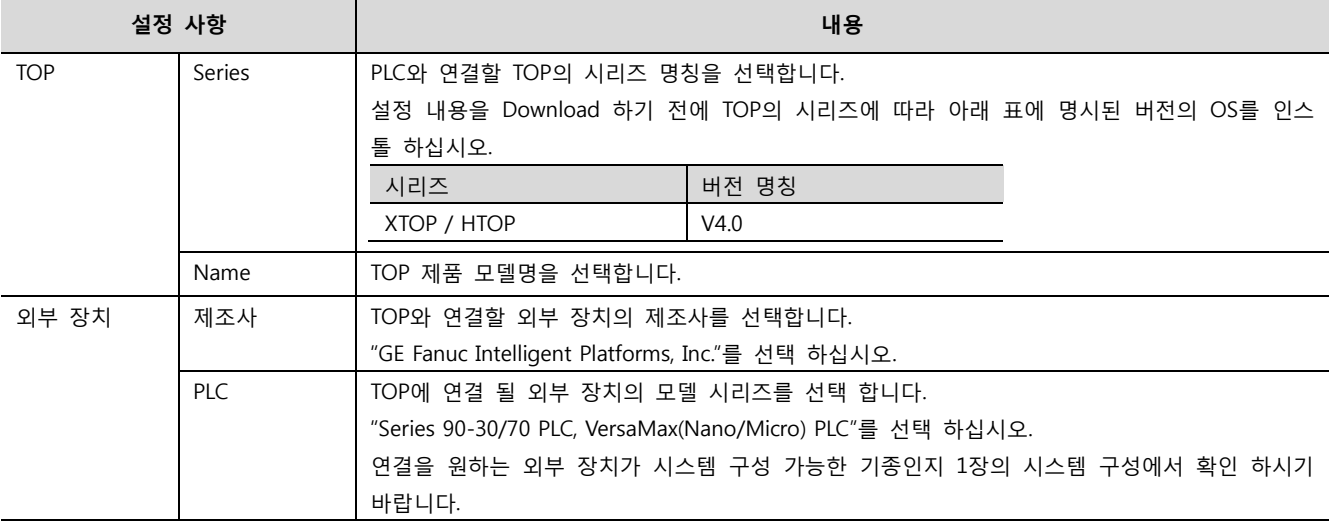

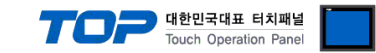

## 3. 시스템 설정 예제

TOP와 "90–30/70 Series"의 통신 인터페이스 설정을 아래와 같이 권장 합니다.

#### <span id="page-4-0"></span>3.1 설정 예제 1

구성한 시스템을 아래와 같이 설정 합니다.

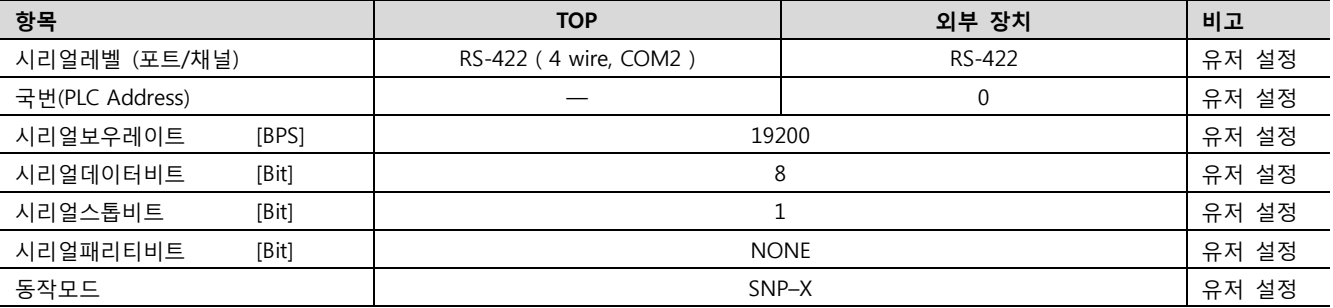

#### (1) XDesignerPlus 설정

[프로젝트 > 프로젝트 설정]에서 아래 내용을 설정 후, TOP 기기로 설정 내용을 다운로드 합니다..

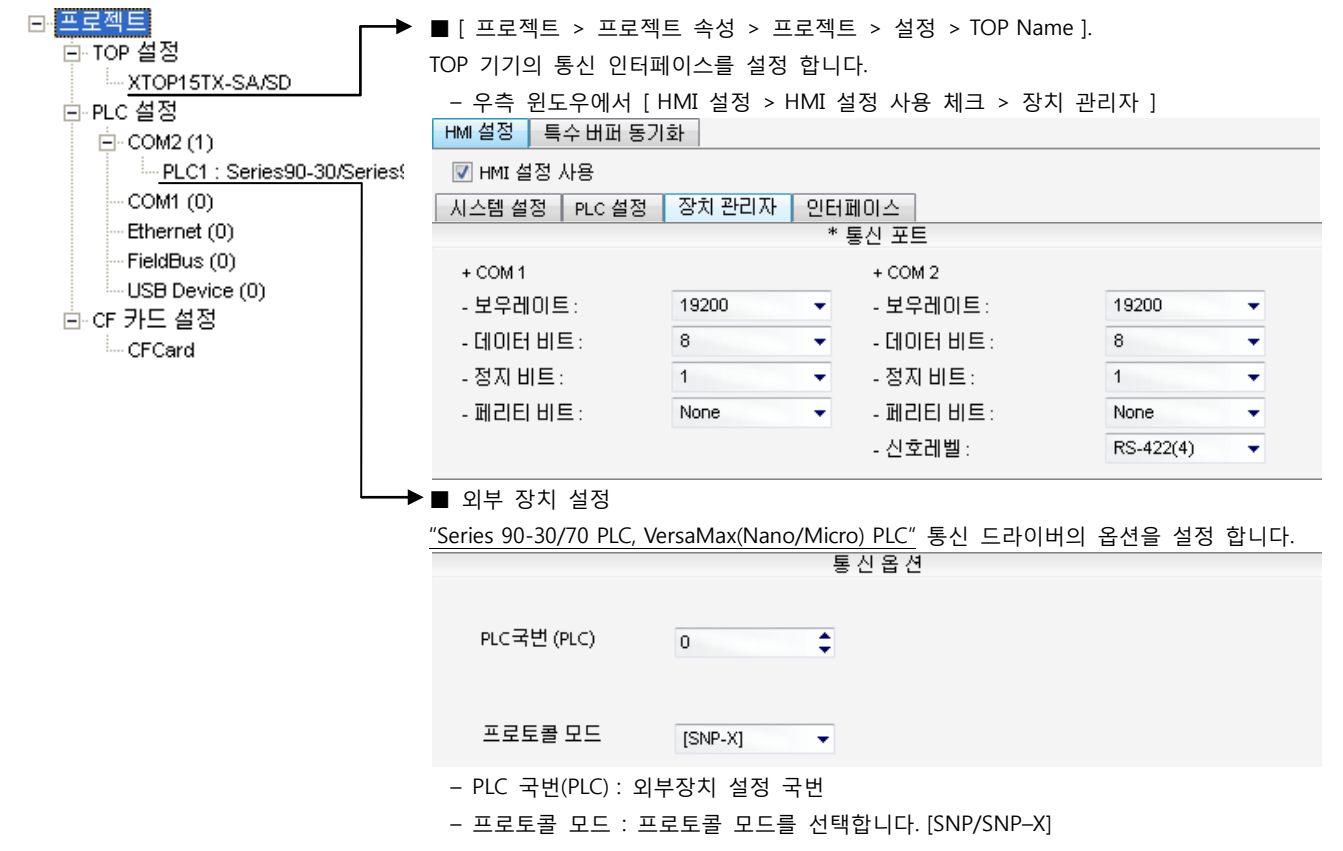

#### (2) 외부 장치 설정

"90–30/70 Series" Ladder Software "CIMPLICITY Machine Edition"를 사용하여 아래와 같이 설정 하십시오. 설정 내용을 다운로드 후, 외부 장치의 전원을 Reboot 하십시오. 본 예제에서 설명된 내용보다 더 자세한 설정법은 PLC 사용자 매뉴얼을 참조하십시오.

- 1. Tool Bar의 "[Add Target] [Project] [GE Fanuc PLC]" 경로를 통해서 사용하려는 PLC시리즈를 "Target"으로 추가 합니다.
- 2. "[Hardware Configuration] [Main Rack]" 경로에 "Power", "CPU Module"을 추가 하십시오.

3. "CPU Module"을 더블 클릭 하여 나타난 설정 윈도우의 [Settings] 탭에서 아래와 같이 설정 합니다.

|  | Items          | <b>Description</b> | <b>Remarks</b>        |
|--|----------------|--------------------|-----------------------|
|  | Data Rate[bps] | 19200              |                       |
|  | Parity         | None               |                       |
|  | Stop Bits      |                    |                       |
|  | SNP ID         |                    | <b>Station Number</b> |

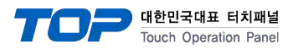

#### <span id="page-5-0"></span>3.2 설정 예제 2

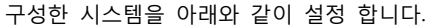

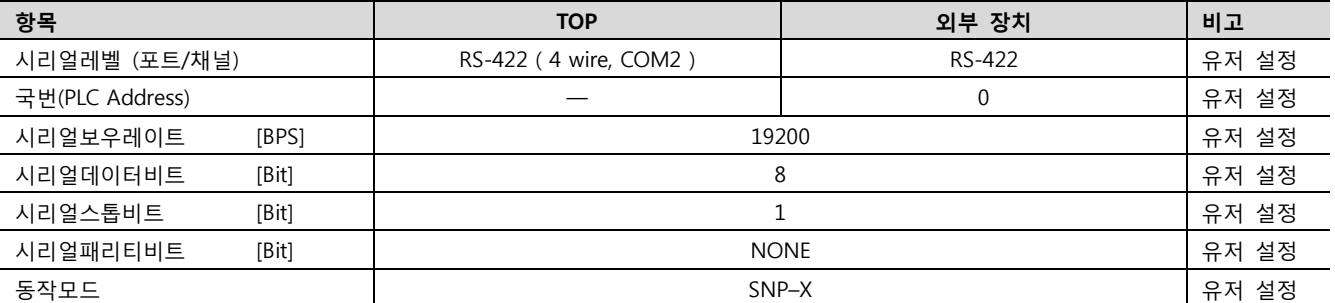

#### (1) XDesignerPlus 설정

[프로젝트 > 프로젝트 설정]에서 아래 내용을 설정 후, TOP 기기로 설정 내용을 다운로드 합니다.<br>|- <mark>프로젝트</mark> | ■ [ 프로젝트 > 프로젝트 속성 > 프로젝트 > 설정 > TOP Name ]. 白 TOP 설정 TOP 기기의 통신 인터페이스를 설정 합니다. **E-XTOP15TX-SA/SD** – 우측 윈도우에서 [ HMI 설정 > HMI 설정 사용 체크 > 장치 관리자 ] 白·PLC 설정 HMI 설정 ┃ 특수 버퍼 동기화 白·COM2 (1) PLC1 : Series90-30/Series9 ■ HMI 설정 사용  $COM1(0)$ │ 시스템 설정 │ PLC 설정 │ 장치 관리자 │ 인터페이스 Ethernet (0) \* 통신 포트 - FieldBus (0)  $+$  COM 1  $+$  COM 2 - USB Device (0) - 보우레이트: 19200 - 보우레이트: 19200  $\overline{\phantom{a}}$  $\rightarrow$ 白·cF 카드 설정  $-$  데이터 비트 :  $_{\rm 8}$  $\ddotmark$ - 데이터 비트:  $^{\rm 8}$ ¥ - CFCard - 정지 비트:  $\overline{1}$  $\overline{\phantom{0}}$ - 정지 비트:  $\overline{1}$ ⊋  $-$  페리티 비트 $=$ None  $-$  페리티 비트 $=$ None  $\ddot{}$ - 신호레벨: RS-422(4)  $\bullet$ ●■ 외부 장치 설정 "Series 90-30/70 PLC, VersaMax(Nano/Micro) PLC" 통신 드라이버의 옵션을 설정 합니다. 통신옵션 PLC국번 (PLC)  $\overline{p}$ ċ 프로토콜 모드  $[SNP-X]$  $\ddot{}$ – PLC 국번(PLC) : 외부장치 설정 국번 – 프로토콜 모드 : 프로토콜 모드를 선택합니다. [SNP/SNP–X]

#### (2) 외부 장치 설정

"90–30/70 Series" Ladder Software "CIMPLICITY Machine Edition"를 사용하여 아래와 같이 설정 하십시오. 설정 내용을 다운로드 후, 외부 장치의 전원을 Reboot 하십시오.본 예제에서 설명된 내용보다 더 자세한 설정법은 PLC 사용자 매뉴얼을 참조하십시오.

- 1. Tool Bar의 "[Add Target] [Project] [GE Fanuc PLC]" 경로를 통해서 사용하려는 PLC시리즈를 "Target"으로 추가 합니다.
- 2. "[Hardware Configuration] [Main Rack]" 경로에 "Power", "CPU Module", "link I/F Module"을 추가 하십시오.

3. "link I/F Module"을 더블 클릭 하여 나타난 설정 윈도우에서 아래와 같이 설정 합니다.

– CPU Module

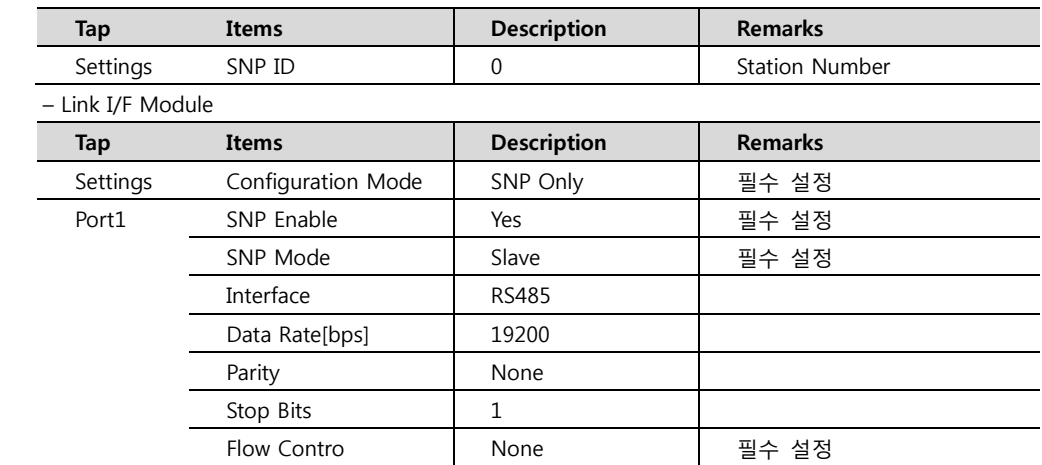

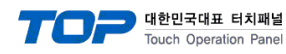

#### <span id="page-6-0"></span>3.3 설정 예제 3

#### 구성한 시스템을 아래와 같이 설정 합니다.

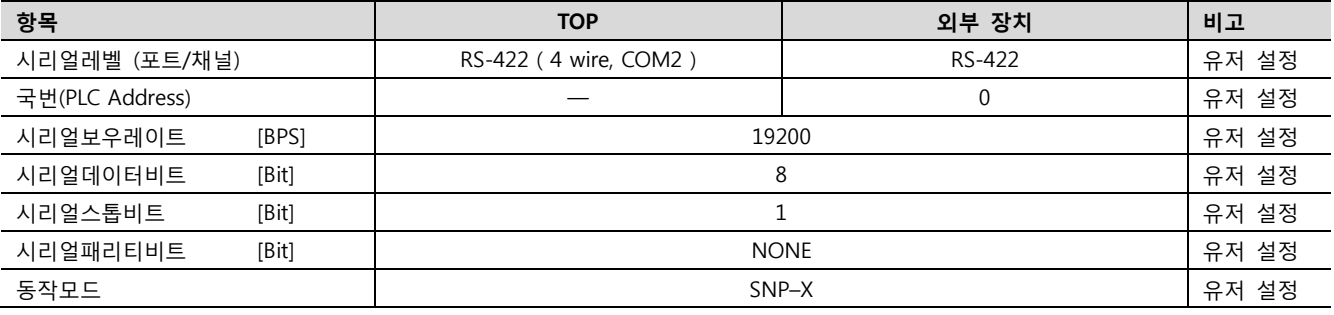

#### (1) XDesignerPlus 설정

[프로젝트 > 프로젝트 설정]에서 아래 내용을 설정 후, TOP 기기로 설정 내용을 다운로드 합니다..

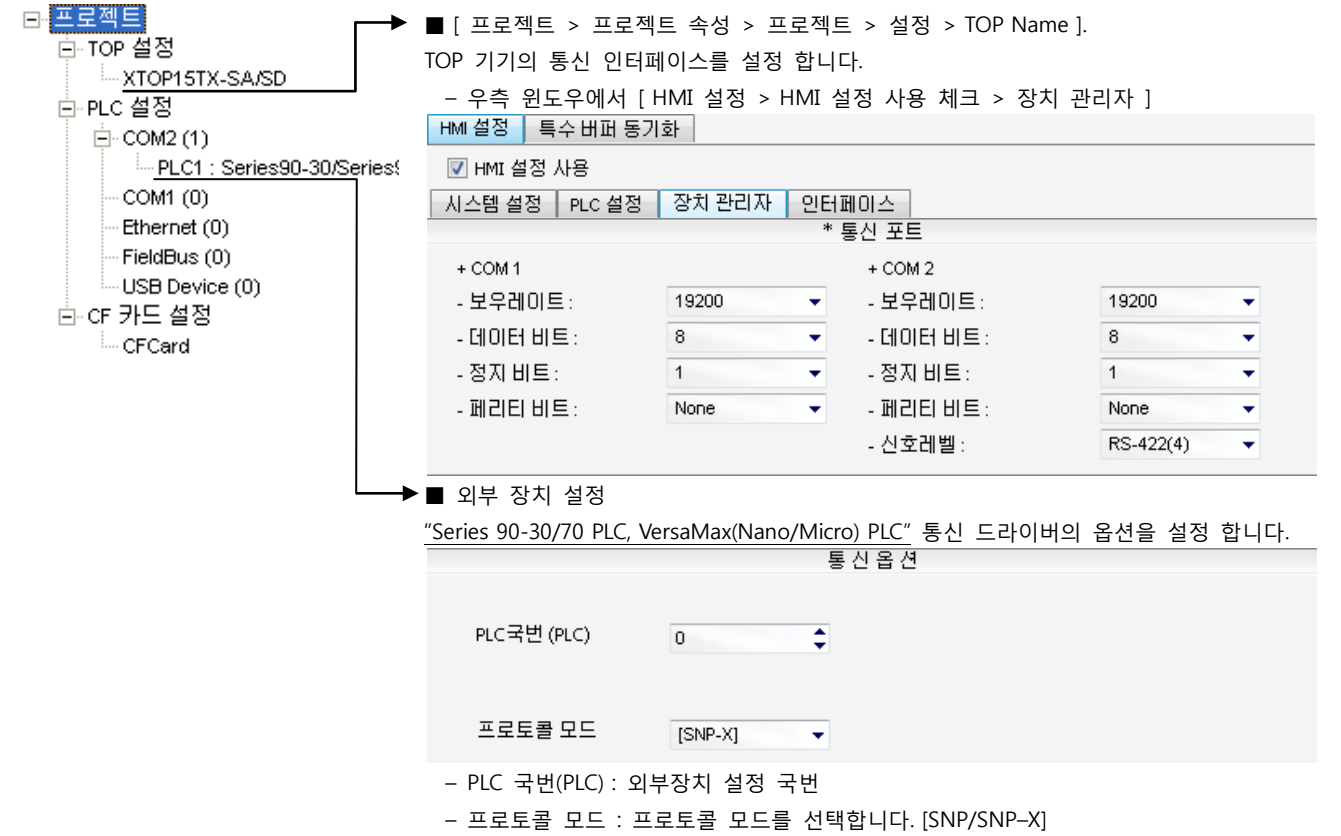

#### (2) 외부 장치 설정

"90–30/70 Series" Ladder Software "CIMPLICITY Machine Edition"를 사용하여 아래와 같이 설정 하십시오. 설정 내용을 다운로드 후, 외부 장치의 전원을 Reboot 하십시오. 본 예제에서 설명된 내용보다 더 자세한 설정법은 PLC 사용자 매뉴얼을 참조하십시오.

- 1. Tool Bar의 "[Add Target] [Project] [GE Fanuc PLC]" 경로를 통해서 사용하려는 PLC시리즈를 "Target"으로 추가 합니다.
- 2. "[Hardware Configuration] [Main Rack]" 경로에 "Power", "CPU Module"을 추가 하십시오.
- 3. "CPU Module"을 더블 클릭 하여 나타난 설정 윈도우의 [Prot 2] 탭에서 아래와 같이 설정 합니다.

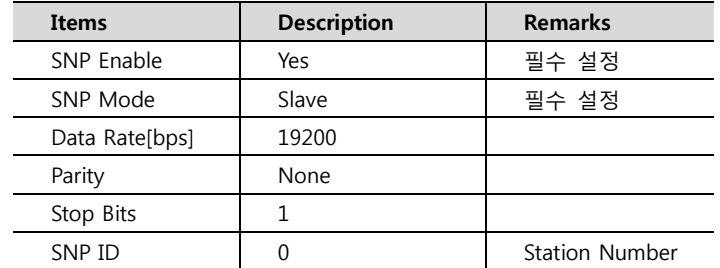

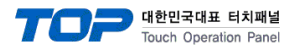

#### <span id="page-7-0"></span>3.4 설정 예제 4

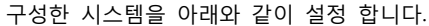

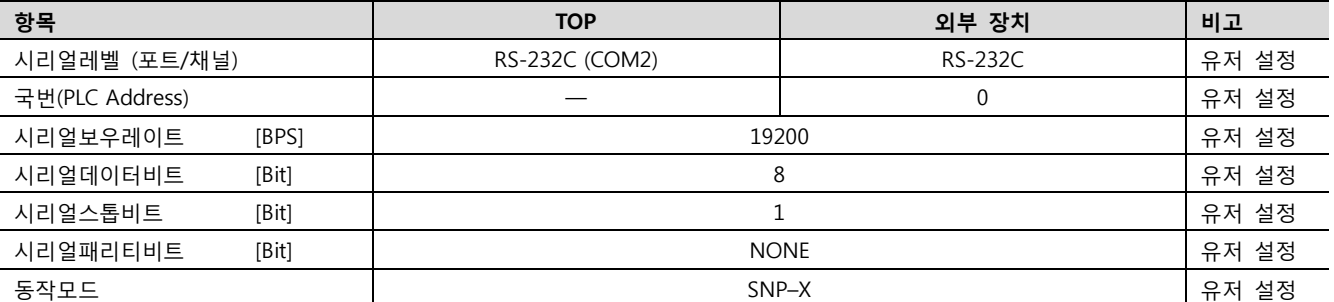

#### (1) XDesignerPlus 설정

[프로젝트 > 프로젝트 설정]에서 아래 내용을 설정 후, TOP 기기로 설정 내용을 다운로드 합니다.<br>|- <mark>프로젝트</mark> | ■ [ 프로젝트 > 프로젝트 속성 > 프로젝트 > 설정 > TOP Name ]. 白 TOP 설정 TOP 기기의 통신 인터페이스를 설정 합니다. **E-XTOP15TX-SA/SD** – 우측 윈도우에서 [ HMI 설정 > HMI 설정 사용 체크 > 장치 관리자 ] 白·PLC 설정 HMI 설정 ┃ 특수 버퍼 동기화  $\Box$  COM2 (1) PLC1 : Series90-30/Series9 ■ HMI 설정 사용  $COM1(0)$ │ 시스템 설정 │ PLC 설정 │ 장치 관리자 │ 인터페이스 Ethernet (0) .<br>' 통신 포트 - FieldBus (0)  $+$  COM 1  $+$  COM 2 - USB Device (0) - 보우레이트: - 보우레이트: 19200 19200  $\overline{\mathbf{v}}$  $\overline{\phantom{0}}$ 白·cF 카드 설정 - 데이터 비트:  $^{\rm 8}$ - 데이터 비트: 8 ٠ - CFCard - 정지 비트:  $\overline{1}$  $\overline{\phantom{0}}$ - 정지 비트:  $1$ ₹  $-$  페리티 비트 $\pm$ **None**  $\ddot{}$  $-$  페리티 비트 : **None**  $\ddotmark$ - 신호레벨 : **RS-232C** ٠ ▶■ 외부 장치 설정 "Series 90-30/70 PLC, VersaMax(Nano/Micro) PLC" 통신 드라이버의 옵션을 설정 합니다. 통신옵션 PLC국번 (PLC) ŧ  $\overline{0}$ 프로토콜 모드  $[SNP-X]$ – PLC 국번(PLC) : 외부장치 설정 국번 – 프로토콜 모드 : 프로토콜 모드를 선택합니다. [SNP/SNP–X]

#### (2) 외부 장치 설정

"90–30/70 Series" Ladder Software "CIMPLICITY Machine Edition"를 사용하여 아래와 같이 설정 하십시오. 설정 내용을 다운로드 후, 외부 장치의 전원을 Reboot 하십시오. 본 예제에서 설명된 내용보다 더 자세한 설정법은 PLC 사용자 매뉴얼을 참조하십시오.

- 1. Tool Bar의 "[Add Target] [Project] [GE Fanuc PLC]" 경로를 통해서 사용하려는 PLC시리즈를 "Target"으로 추가 합니다.
- 2. "[Hardware Configuration] [Main Rack]" 경로에 "Power", "CPU Module", "link I/F Module"을 추가 하십시오.
- 3. "link I/F Module"을 더블 클릭 하여 나타난 설정 윈도우에서 아래와 같이 설정 합니다.

– CPU Module

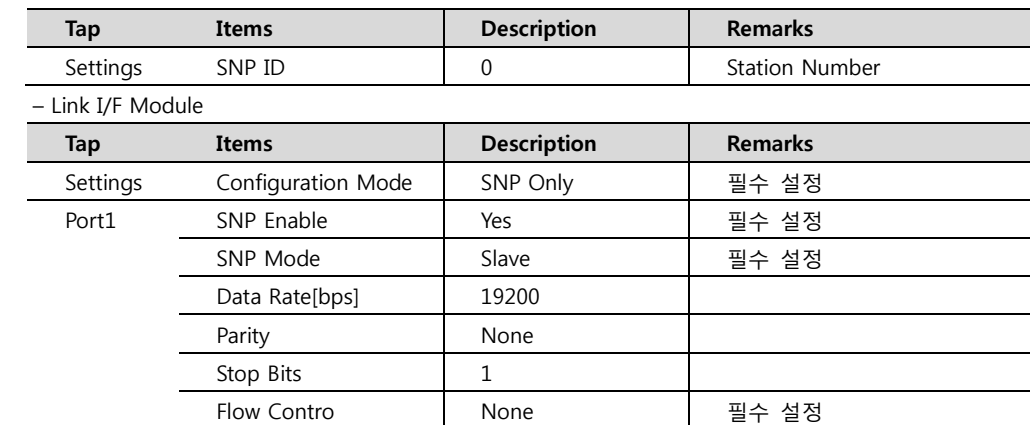

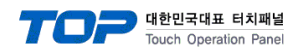

#### <span id="page-8-0"></span>3.5 설정 예제 5

#### 구성한 시스템을 아래와 같이 설정 합니다.

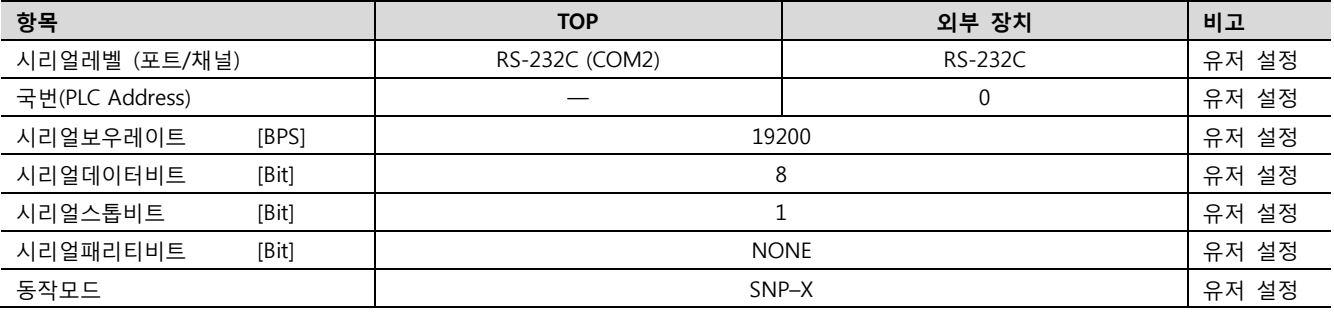

#### (1) XDesignerPlus 설정

[프로젝트 > 프로젝트 설정]에서 아래 내용을 설정 후, TOP 기기로 설정 내용을 다운로드 합니다..

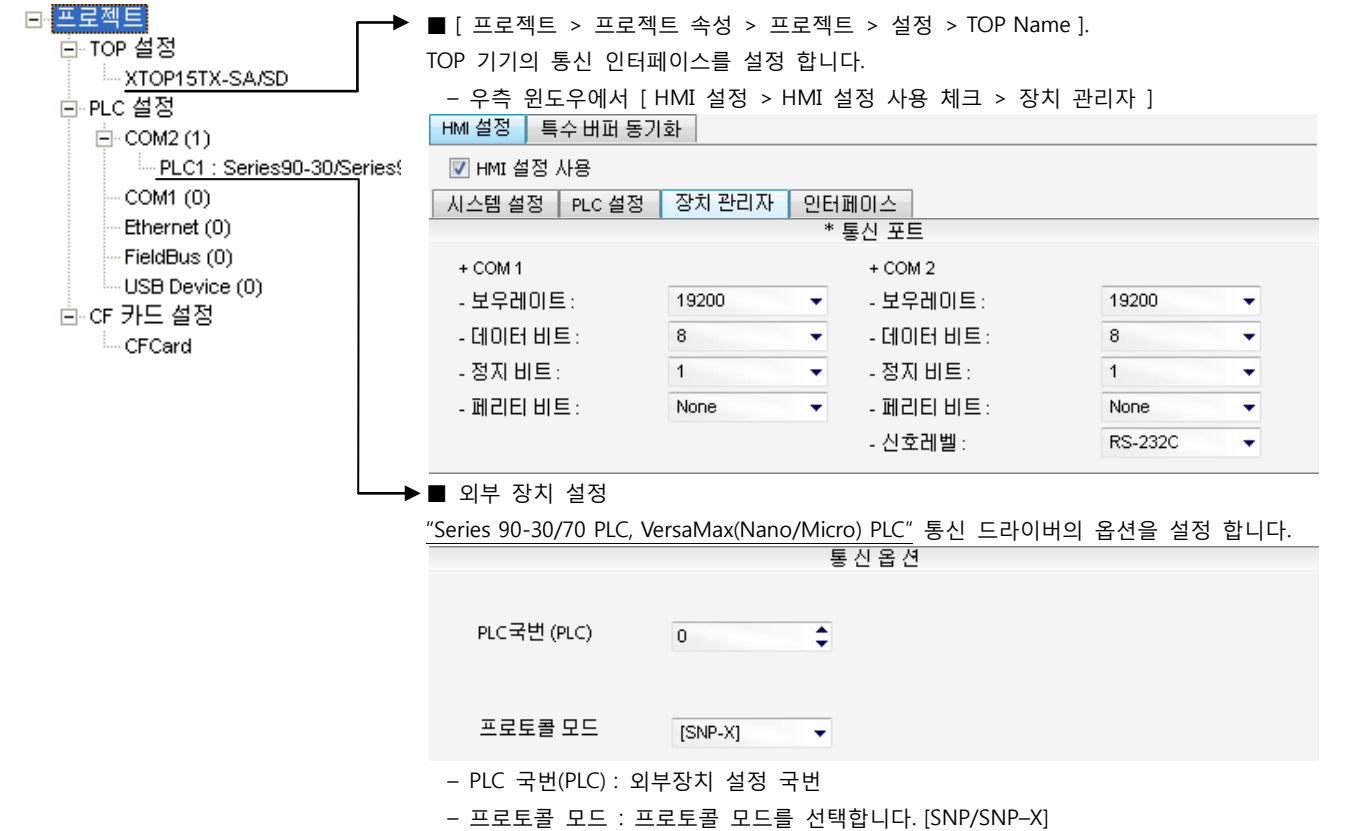

#### (2) 외부 장치 설정

"90–30/70 Series" Ladder Software "CIMPLICITY Machine Edition"를 사용하여 아래와 같이 설정 하십시오. 설정 내용을 다운로드 후, 외부 장치의 전원을 Reboot 하십시오.본 예제에서 설명된 내용보다 더 자세한 설정법은 PLC 사용자 매뉴얼을 참조하십시오.

- 1. Tool Bar의 "[Add Target] [Project] [GE Fanuc PLC]" 경로를 통해서 사용하려는 PLC시리즈를 "Target"으로 추가 합니다.
- 2. "[Hardware Configuration] [Main Rack]" 경로에 "Power", "CPU Module"을 추가 하십시오.
- 3. "CPU Module"을 더블 클릭 하여 나타난 설정 윈도우의 [Prot 2] 탭에서 아래와 같이 설정 합니다.

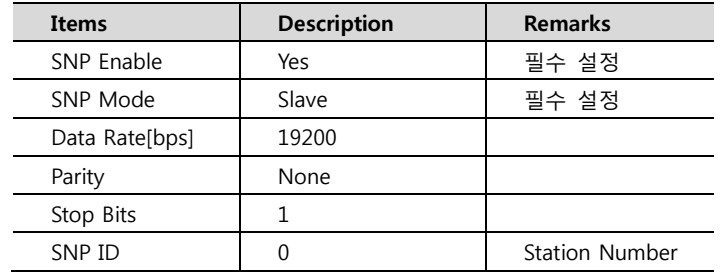

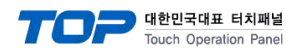

#### <span id="page-9-0"></span>3.6 설정 예제 6

#### 구성한 시스템을 아래와 같이 설정 합니다.

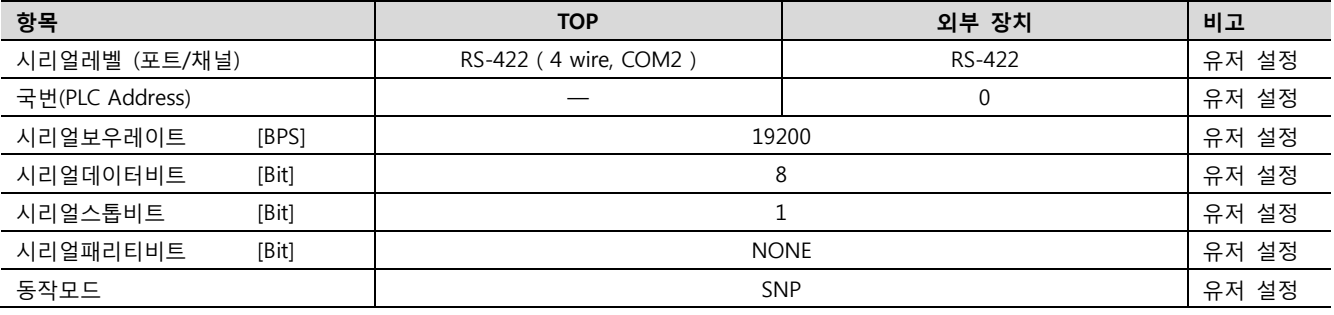

#### (1) XDesignerPlus 설정

[프로젝트 > 프로젝트 설정]에서 아래 내용을 설정 후, TOP 기기로 설정 내용을 다운로드 합니다..

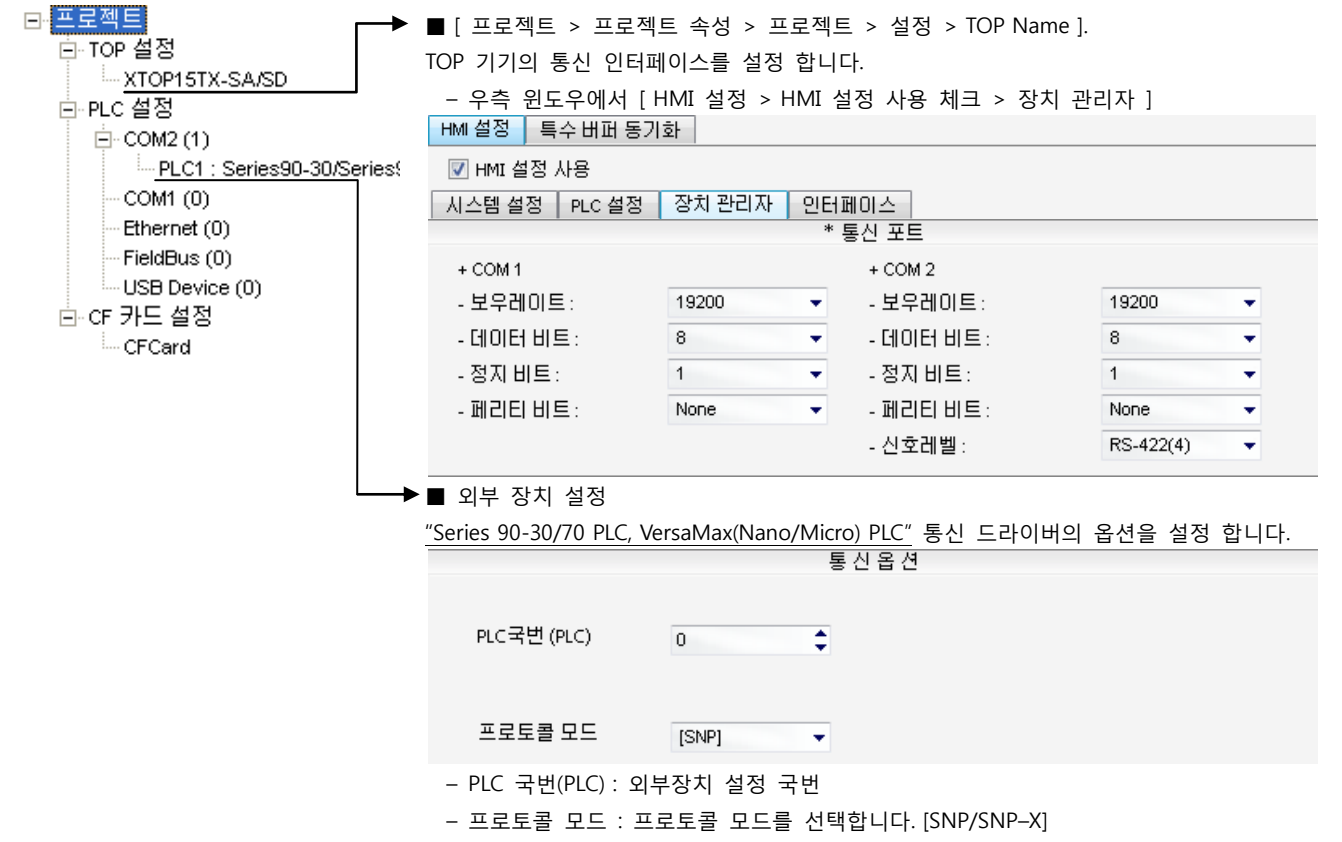

#### (2) 외부 장치 설정

"90–30/70 Series" Ladder Software "CIMPLICITY Machine Edition"를 사용하여 아래와 같이 설정 하십시오. 설정 내용을 다운로드 후, 외부 장치의 전원을 Reboot 하십시오. 본 예제에서 설명된 내용보다 더 자세한 설정법은 PLC 사용자 매뉴얼을 참조하십시오.

- 1. Tool Bar의 "[Add Target] [Project] [GE Fanuc PLC]" 경로를 통해서 사용하려는 PLC시리즈를 "Target"으로 추가 합니다.
- 2. "[Hardware Configuration] [Main Rack]" 경로에 "Power", "CPU Module"을 추가 하십시오.
- 3. "CPU Module"을 더블 클릭 하여 나타난 설정 윈도우의 [Settings] 탭에서 아래와 같이 설정 합니다.

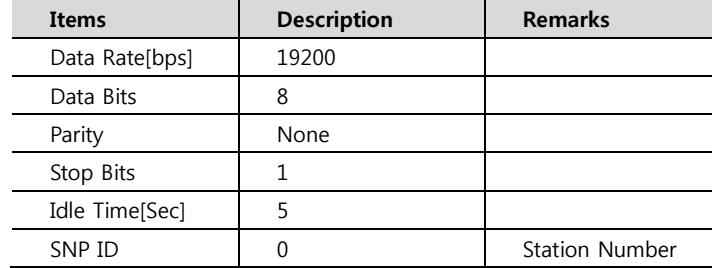

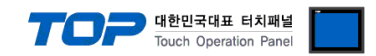

### 4. 통신 설정 항목

통신 설정은 XDesignerPlus 혹은 TOP 메인 메뉴에서 설정 가능 합니다. 통신 설정은 외부 장치와 동일하게 설정 해야 합니다.

#### 4.1 XDesignerPlus 설정 항목

아래 창의 내용을 나타내기 위해서 [프로젝트 > 프로젝트 속성]을 선택 하십시오.

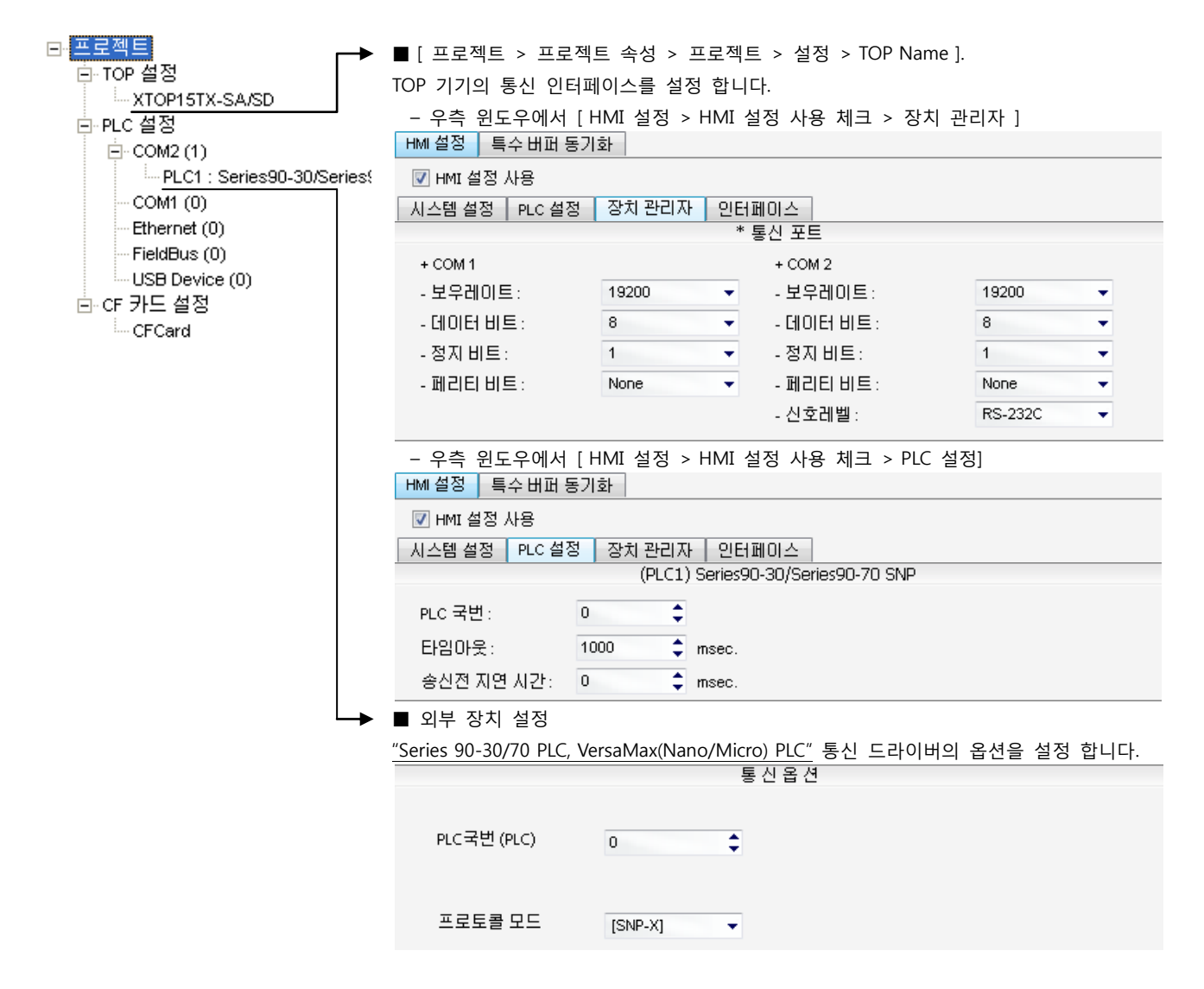

#### ■ 통신 인터페이스 설정

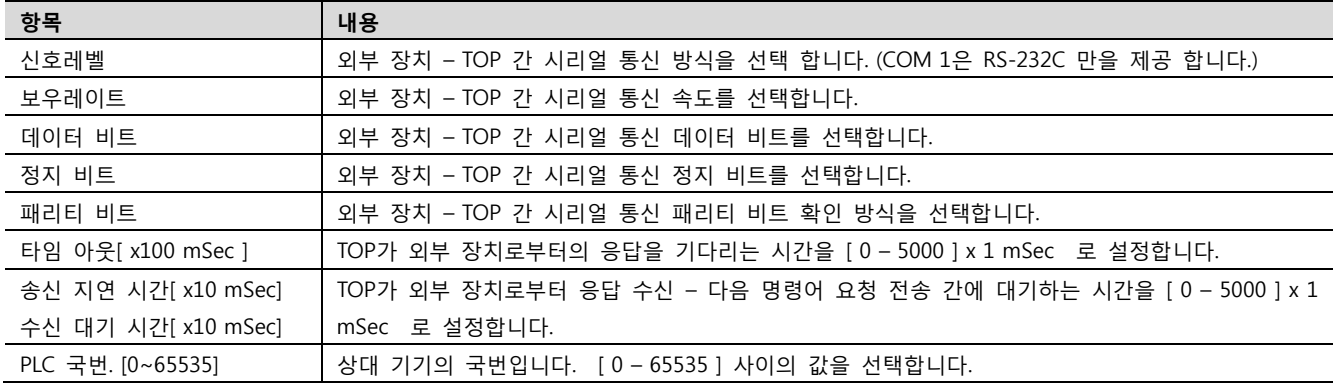

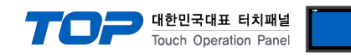

#### 4.2 TOP 메인 메뉴 설정 항목

- 전원을 리셋 중 부저음이 울릴 때 LCD 상단 1점을 터치하여 "TOP 관리 메인" 화면으로 이동합니다.

- TOP에서 드라이버 인터페이스 설정은 아래의 Step1 → Step2 내용을 따라 설정합니다. (Step 1.에서 "TOP COM 2/1 설정"을 누르시면 Step2.에서 설정을 바꾸실 수 있습니다.)

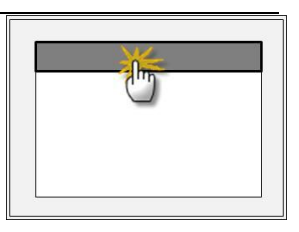

Step  $1.$  [ PLC 설정 ] - 드라이버 인터페이스를 설정 합니다.

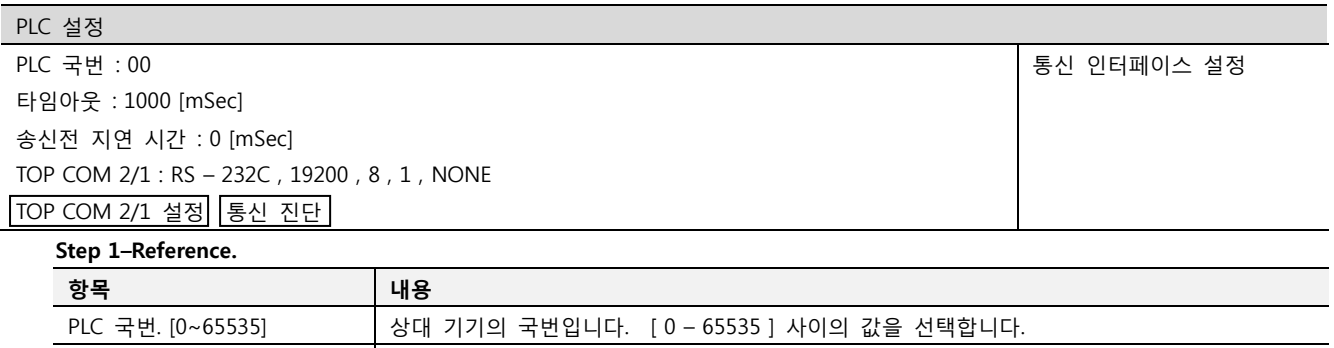

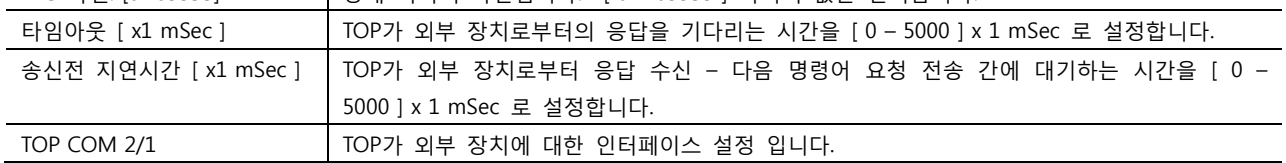

Step 2. [ PLC 설정 ] >[ TOP COM2/COM1 설정 ] – 해당 포트의 시리얼 파라미터를 설정 합니다.

신호 레벨 기대 2000 기부 장치 – TOP 간 시리얼 통신 방식을 선택 합니다.

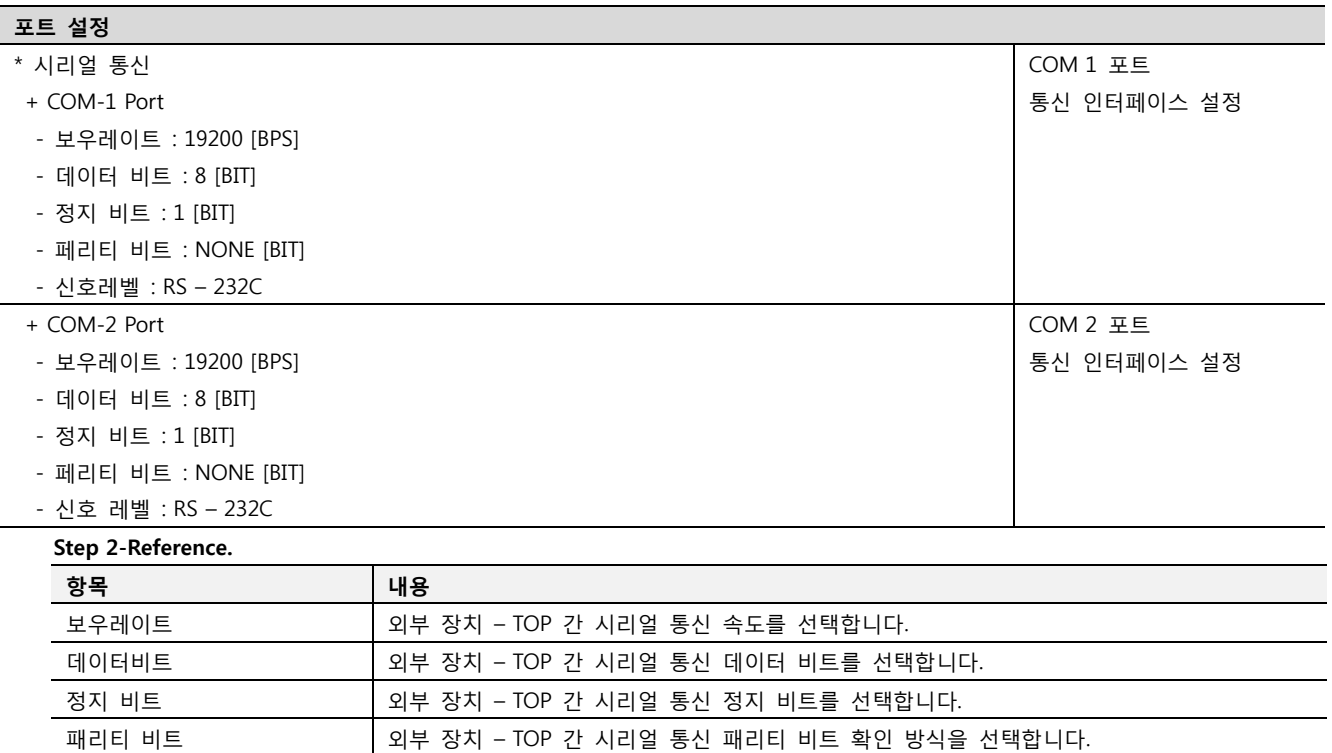

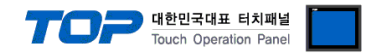

#### 4.3 통신 진단

■ TOP - 외부 장치 간 인터페이스 설정 상태를 확인

- TOP의 전원을 리셋 하면서 LCD 창의 상단을 클릭하여 메뉴 화면으로 이동한다.

- [통신 설정] 에서 사용 하고자 하는 포트[ COM 2 or COM 1 ] 설정이 외부 기기의 설정 내용과 같은지 확인한다

■ 포트 통신 이상 유무 진 단

- PLC 설정 > TOP [ COM 2 혹은 COM 1 ] "통신 진단"의 버튼을 클릭한다.

- 화면 상에 Diagnostics 다이얼로그 박스가 팝업 되며, 박스의 3번 항에 표시된 내용에 따라 진단 상태를 판단한다.

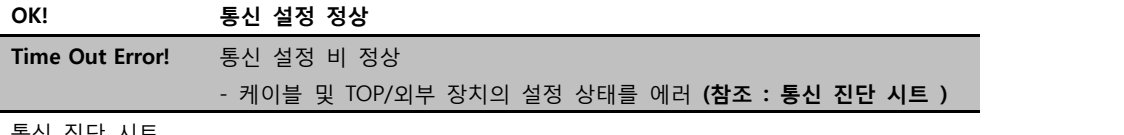

■ 통신 진단 시트

- 외부 단말기와 통신 연결에 문제가 있을 경우 아래 시트의 설정 내용을 확인 바랍니다.

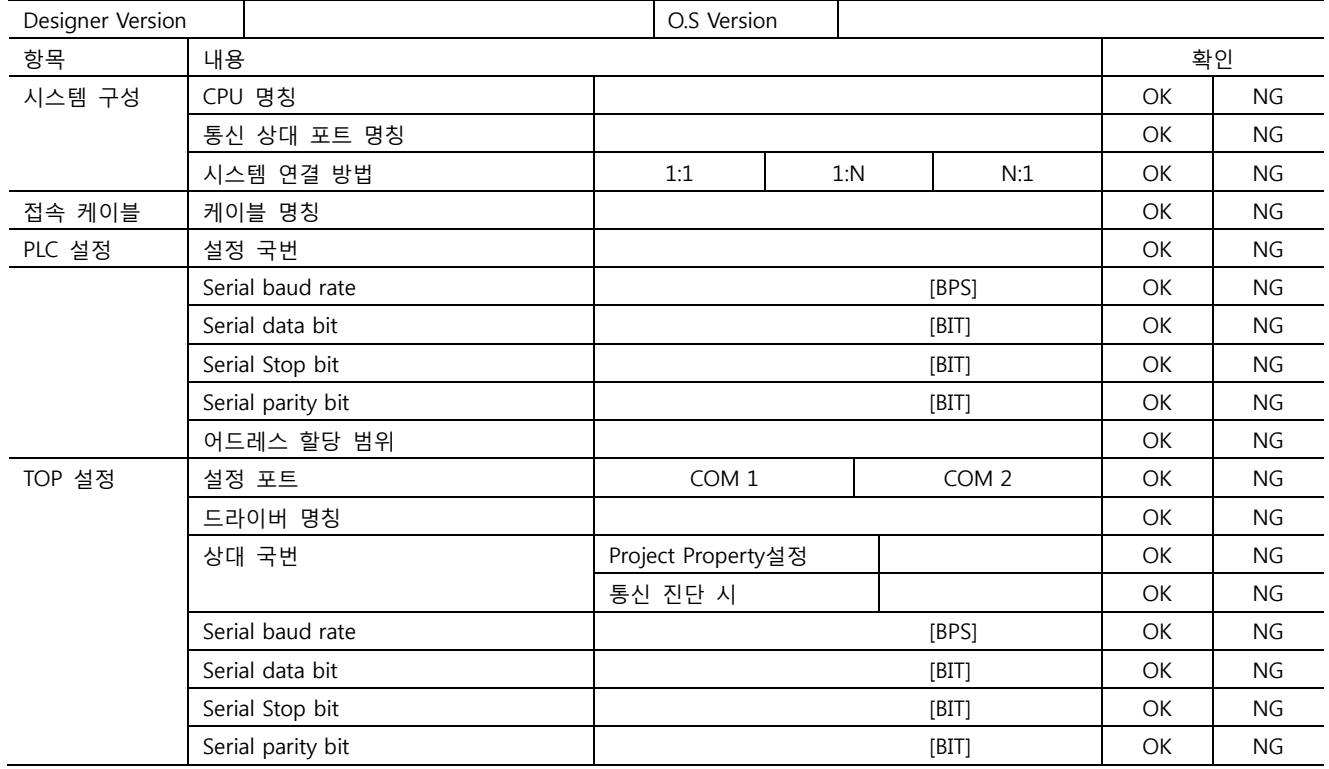

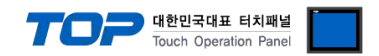

### 5. 케이블 표

본 Chapter는 TOP와 해당 기기 간 정상 통신을 위한 케이블 다이어그램을 소개 합니다. (본 절에서 설명되는 케이블 다이어그램은 "GE Fanuc Intelligent Platforms, Inc."의 권장사항과 다를 수 있습니다)

#### <span id="page-13-0"></span>5.1 케이블 표 1

#### ■ 1 : 1 연결

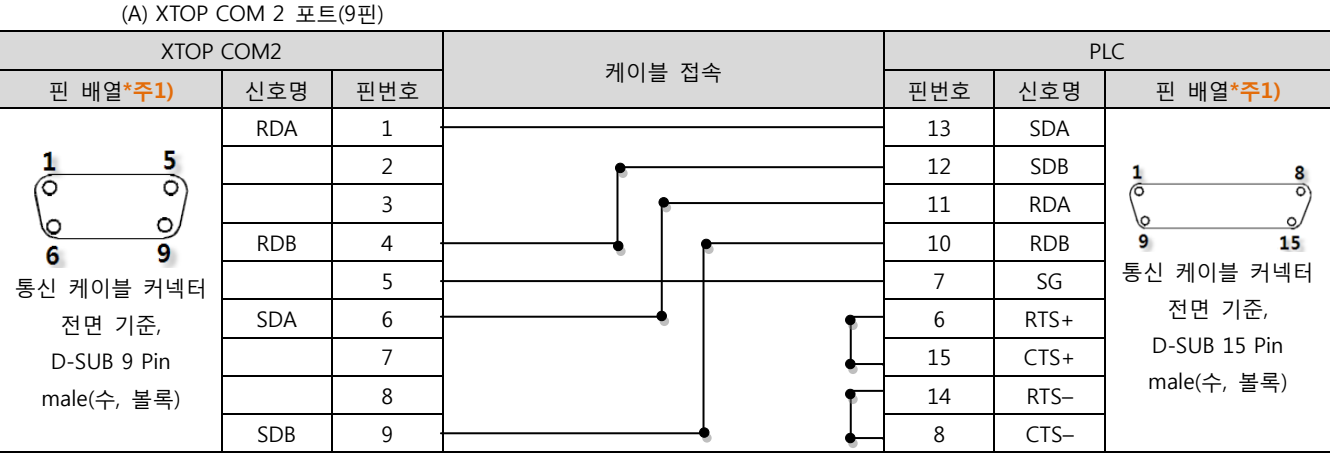

\*주1) 핀 배열은 케이블 접속 커넥터의 접속면에서 본 것 입니다.

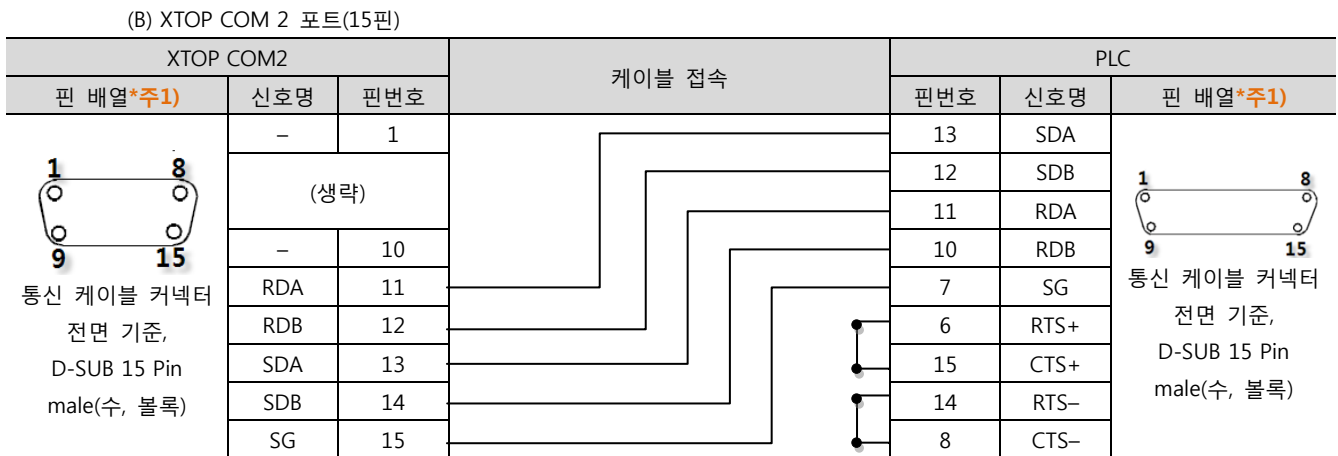

\*주1) 핀 배열은 케이블 접속 커넥터의 접속면에서 본 것 입니다.

(C) ATOP COM 2 포트 ( 터미널 블록 5 pin )

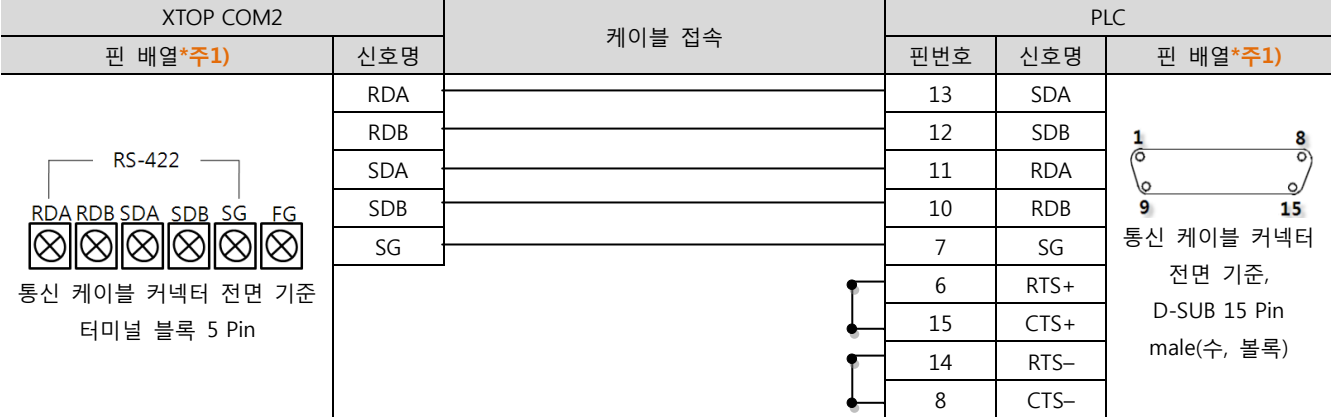

\*주1) 핀 배열은 케이블 접속 커넥터의 접속면에서 본 것 입니다

☞다음 페이지에서 계속 됩니다.

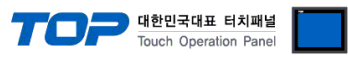

#### ■ 1 : N 연결 - 1:1연결을 참고하여 아래의 방식으로 연결 하십시오.

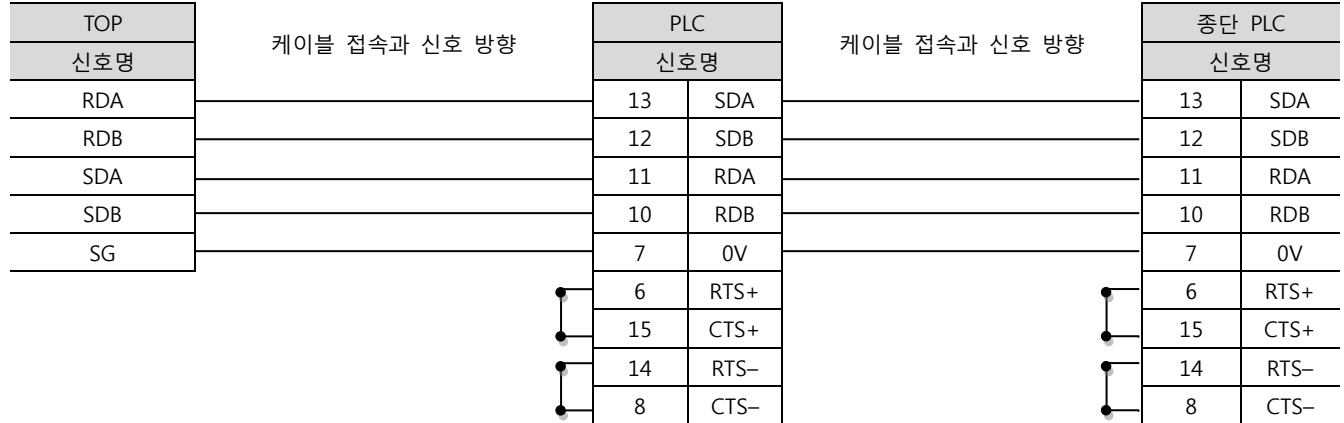

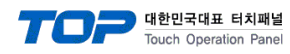

#### <span id="page-15-0"></span>5.2 케이블 표 2

■ 1:1 연결

(A) XTOP COM 2 포트(9핀)

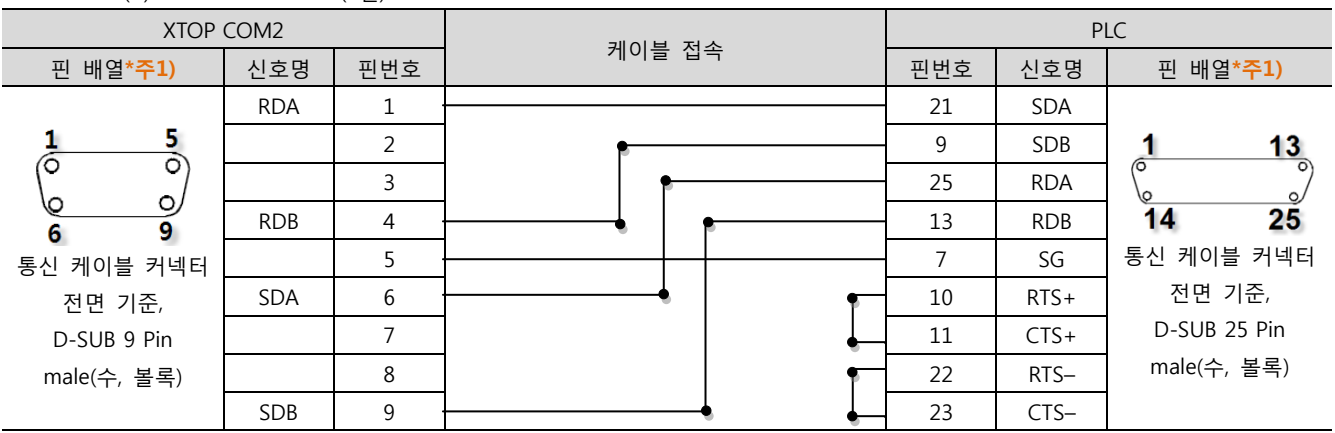

\*주1) 핀 배열은 케이블 접속 커넥터의 접속면에서 본 것 입니다.

(B) XTOP COM 2 포트(15핀)

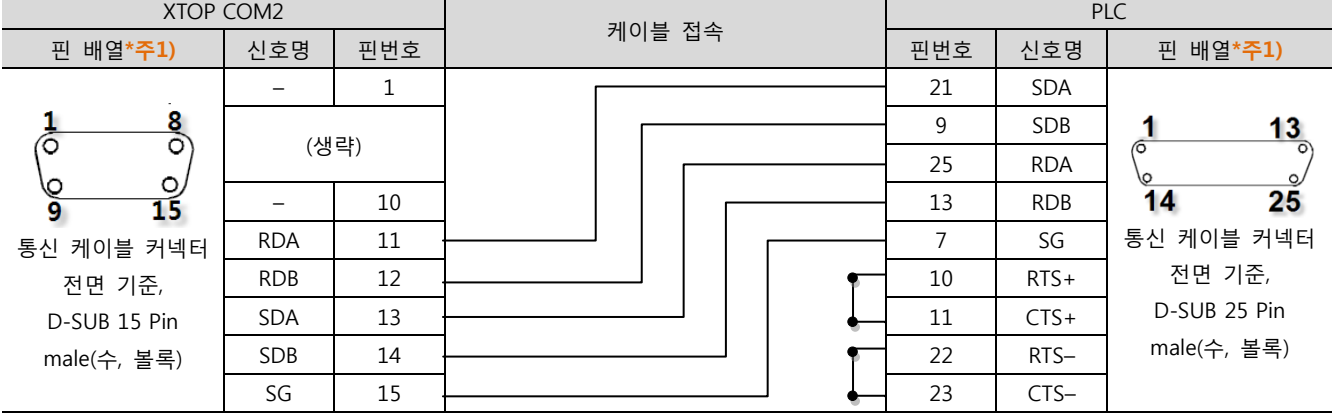

\*주1) 핀 배열은 케이블 접속 커넥터의 접속면에서 본 것 입니다.

(C) ATOP COM 2 포트 ( 터미널 블록 5 pin )

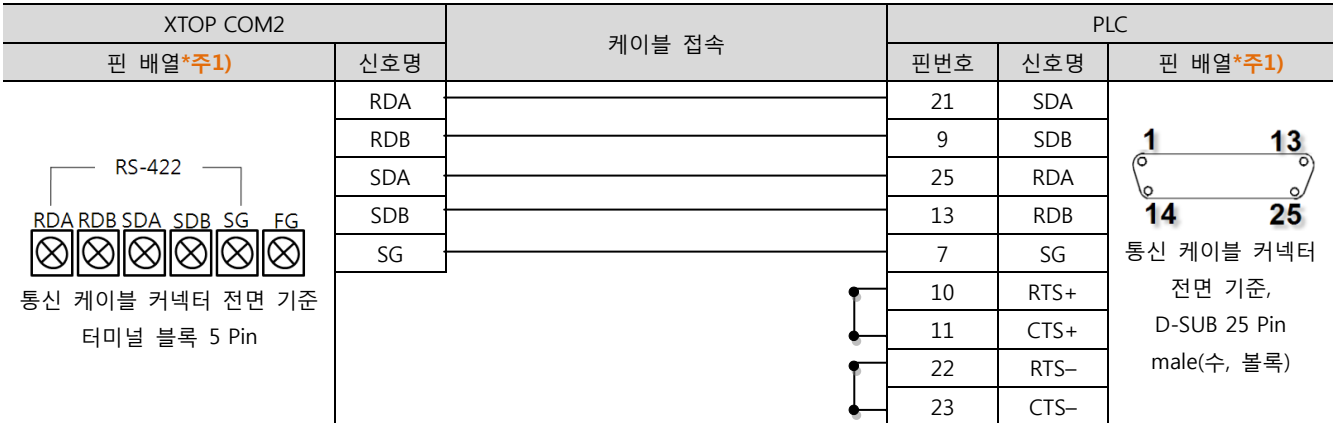

\*주1) 핀 배열은 케이블 접속 커넥터의 접속면에서 본 것 입니다

☞다음 페이지에서 계속 됩니다.

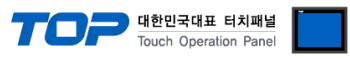

#### ■ 1 : N 연결 - 1:1연결을 참고하여 아래의 방식으로 연결 하십시오.

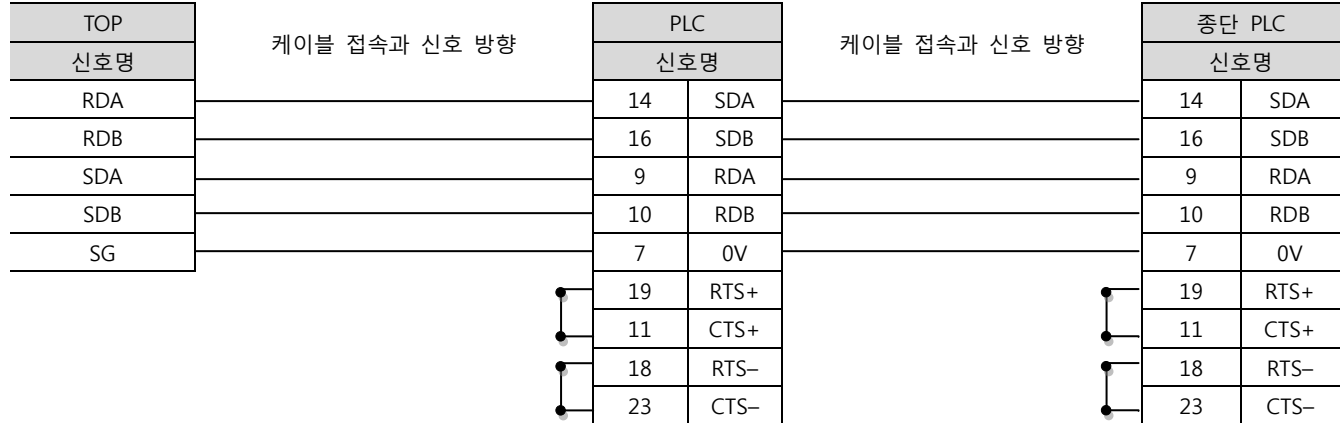

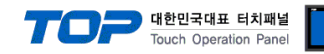

#### <span id="page-17-0"></span>5.3 케이블 표 3

#### ■ 1:1 연결

(A) XTOP COM 2 포트(9핀)

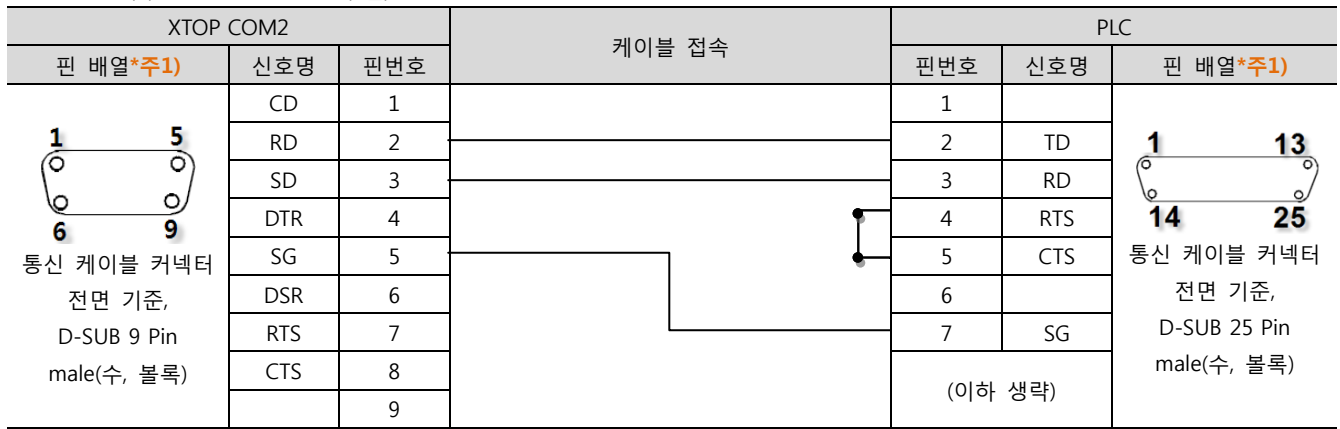

\*주1) 핀 배열은 케이블 접속 커넥터의 접속면에서 본 것 입니다.

#### (B) XTOP COM 2 포트(15핀)

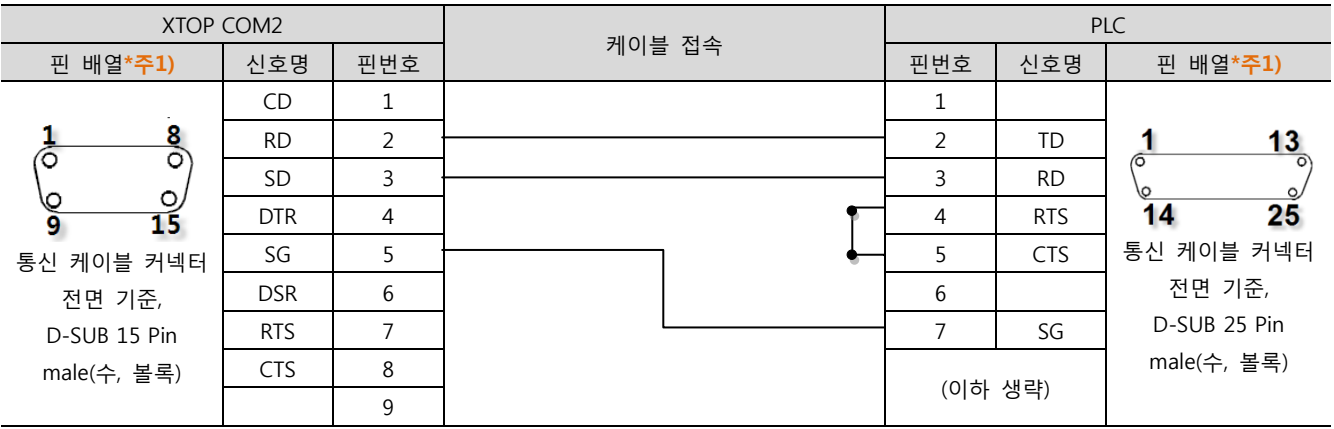

\*주1) 핀 배열은 케이블 접속 커넥터의 접속면에서 본 것 입니다.

#### (C) XTOP/ATOP COM 1 포트 ( 6핀)

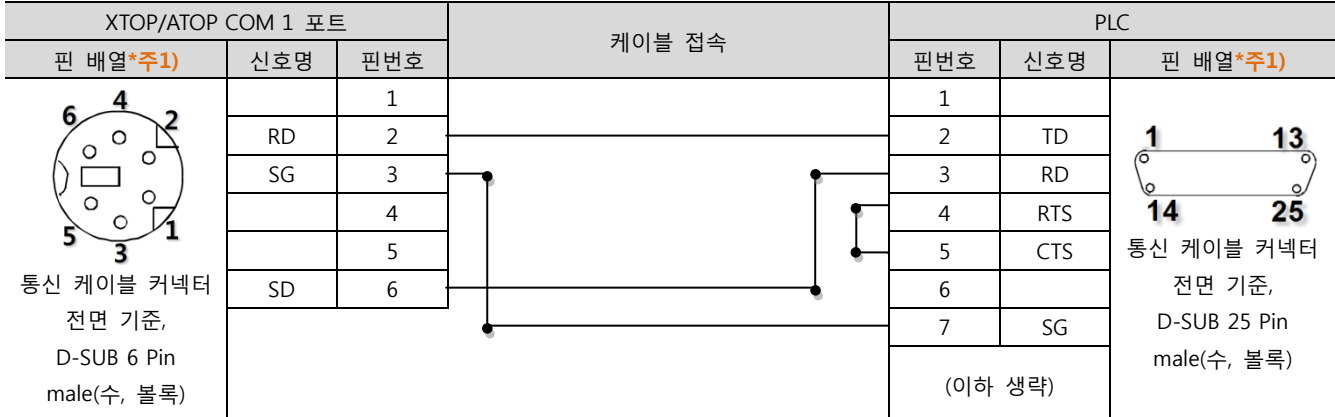

\*주1) 핀 배열은 케이블 접속 커넥터의 접속면에서 본 것 입니다.

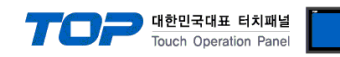

#### <span id="page-18-0"></span>5.4 케이블 표 4

#### ■ 1:1 연결

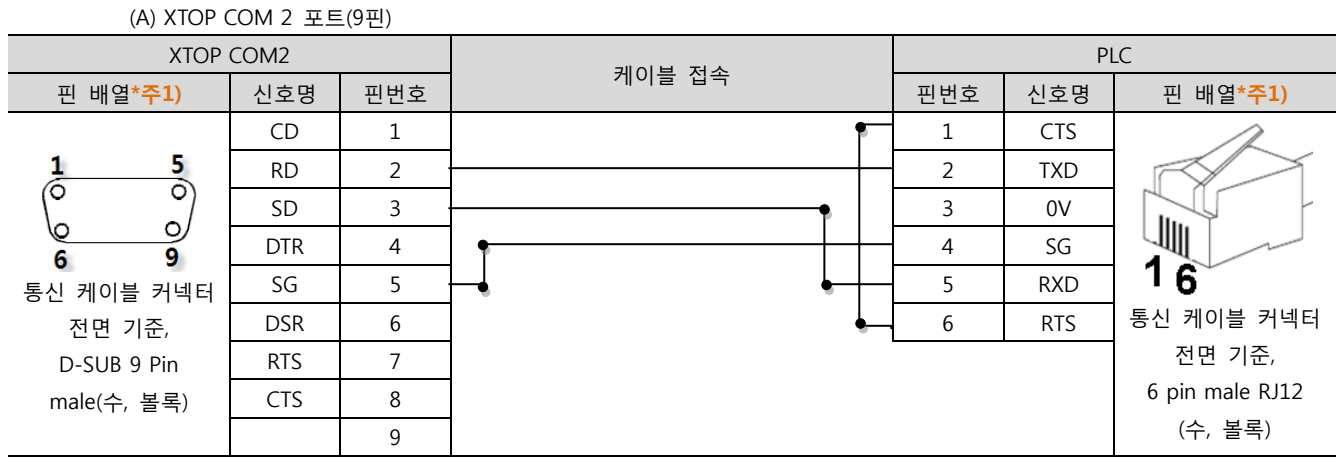

\*주1) 핀 배열은 케이블 접속 커넥터의 접속면에서 본 것 입니다.

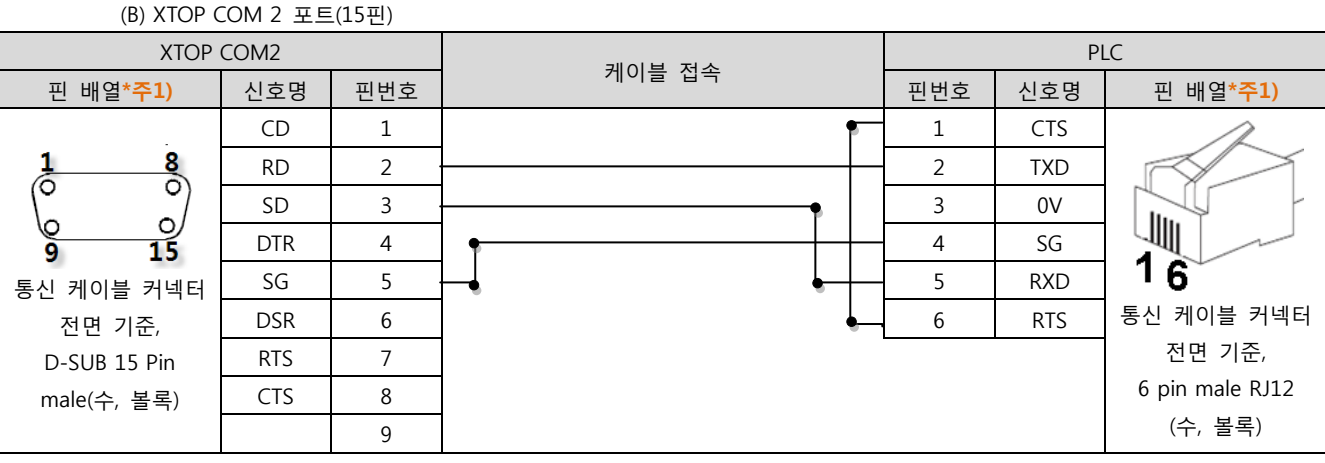

\*주1) 핀 배열은 케이블 접속 커넥터의 접속면에서 본 것 입니다.

#### (C) XTOP/ATOP COM 1 포트 ( 6핀)

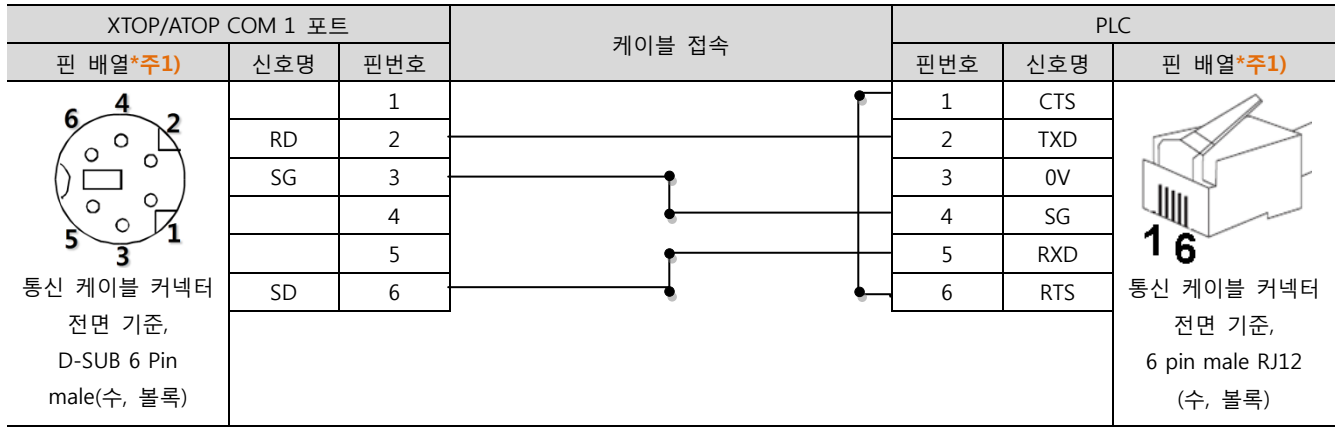

\*주1) 핀 배열은 케이블 접속 커넥터의 접속면에서 본 것 입니다.

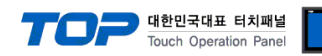

#### <span id="page-19-0"></span>5.5 케이블 표 5

#### ■ 1:1 연결

(A) XTOP COM 2 포트(9핀) XTOP COM2 PLC 케이블 접속 \_ 핀 배열\*주1) │ 신호명 │ 핀번호 │ ¨ ` ̄ ̄ ` │ 핀번호 │ 신호명 │ 핀 배열\*주1) CD 1 1 RTS  $\frac{5}{\circ}$ 1 RD | 2  $\longleftarrow$   $\longleftarrow$   $\longleftarrow$   $\longleftarrow$   $\longleftarrow$  2 | CTS 6 SD 3  $\leftarrow$  3 RXD **WW**  $\circ$ DTR 4 4 TXD 1 9 6 8  $SG \mid 5 \mid \longrightarrow$  5 통신 케이블 커넥터 통신 케이블 커넥터 DSR 6 6 전면 기준, 전면 기준, D-SUB 9 Pin RTS 7 7 8-pin male RJ45 male(수, 볼록) CTS 8  $\vert$  8 GND (수, 볼록) 9

\*주1) 핀 배열은 케이블 접속 커넥터의 접속면에서 본 것 입니다.

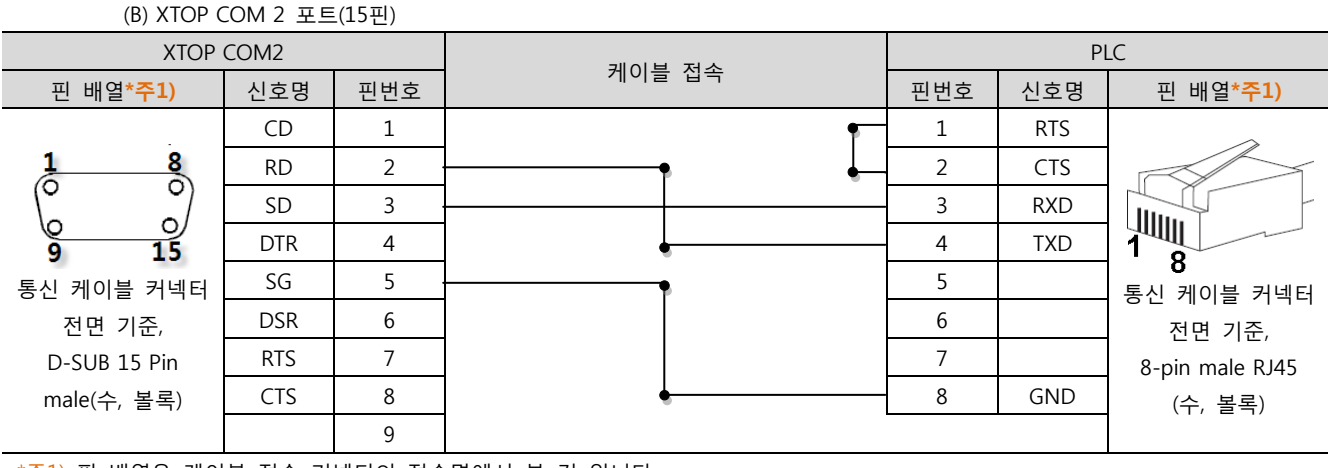

\*주1) 핀 배열은 케이블 접속 커넥터의 접속면에서 본 것 입니다.

#### (C) XTOP/ATOP COM 1 포트 ( 6핀)

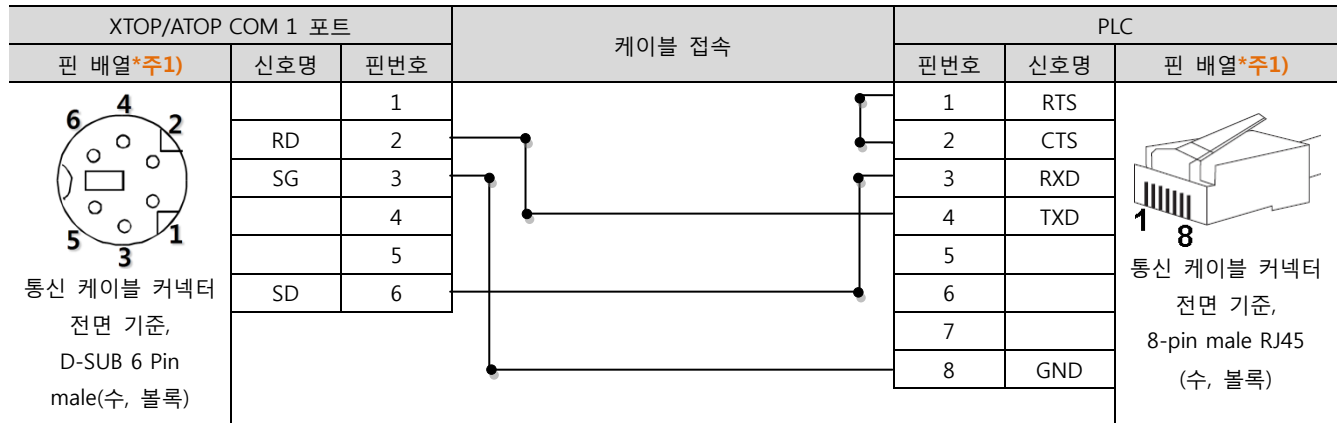

\*주1) 핀 배열은 케이블 접속 커넥터의 접속면에서 본 것 입니다.

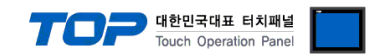

## 6. 지원 어드레스

#### TOP에서 사용 가능한 디바이스는 아래와 같습니다.

CPU 모듈 시리즈/타입에 따라 디바이스 범위(어드레스) 차이가 있을 수 있습니다. TOP 시리즈는 외부 장치 시리즈가 사용하는 최대 어드레스 범위를 지원합니다. 사용하고자 하는 장치가 지원하는 어드레스 범위를 벗어 나지 않도록 각 CPU 모듈 사용자 매뉴얼을 참조/주의 하십시오.

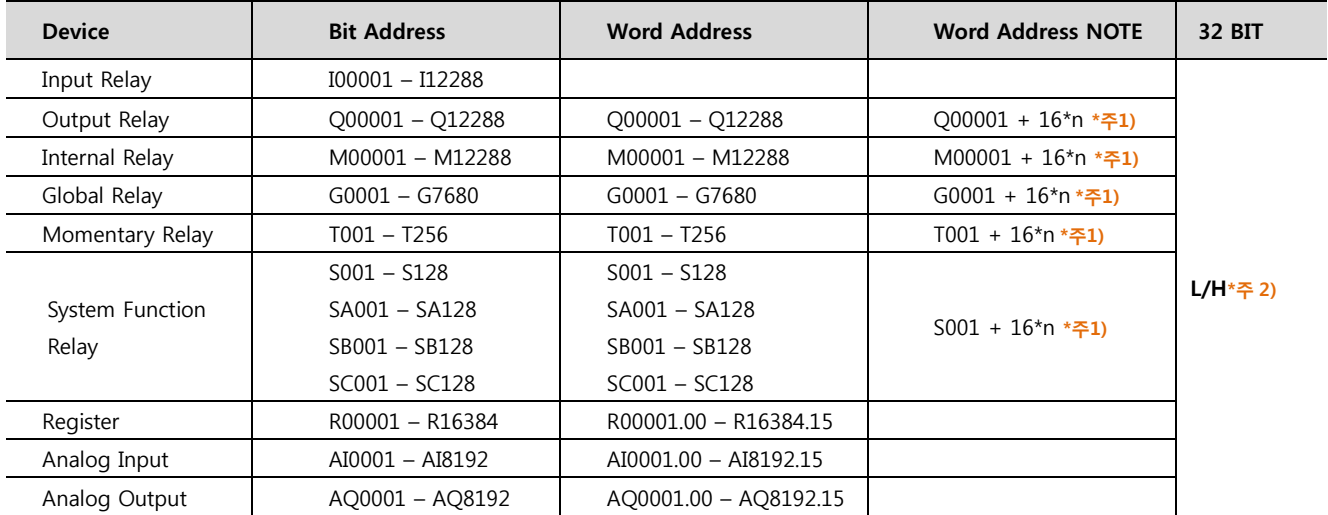

\*주1) 비트 어드레스를 10진수로 표기 하는 어드레스의 경우 '16' 값 단위로 워드 어드레스로 사용

\*주2) 32BIT 데이터의 하위 16BIT 데이터가 화면 등록한 어드레스에 저장되며 상위 16BIT 데이터가 화면 등록 어드레스 다음 주소 에 저장 됩니다.

(예) D00100 번 주소에 32BIT 데이터 16진수 데이터 12345678 저장 시 16BIT 디바이스 어드레스에 아래와 같이 저장 됩니다..

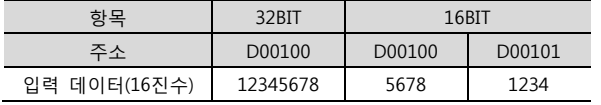